**Upgrade and Installation Guide** *PUBLIC* **<b>PUBLIC** Document Version: 1.91 – 2018-03-23

# **Upgrade to and Installation of SQL Server 2012 in an SAP Environment**

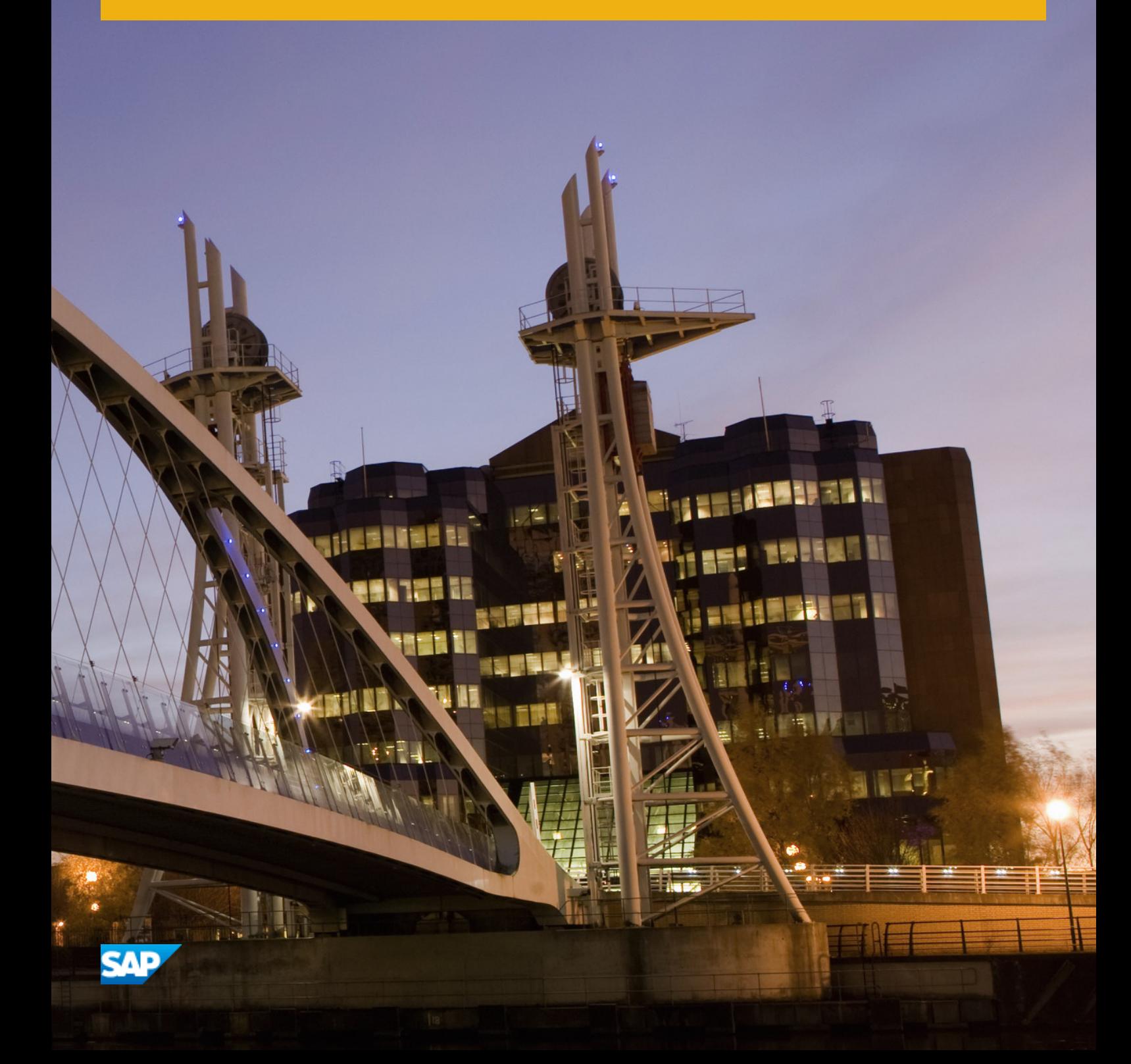

# **Content**

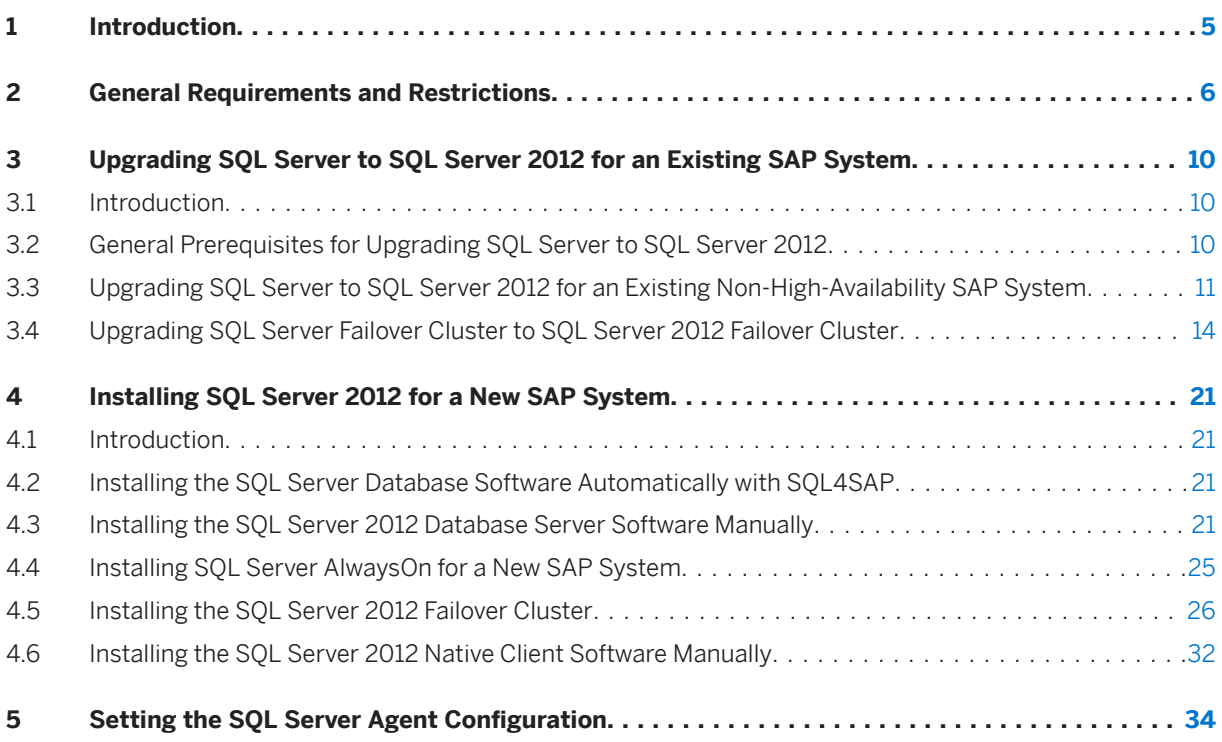

# **Document History**

#### i Note

Before you start the implementation, make sure you have the latest version of this document.

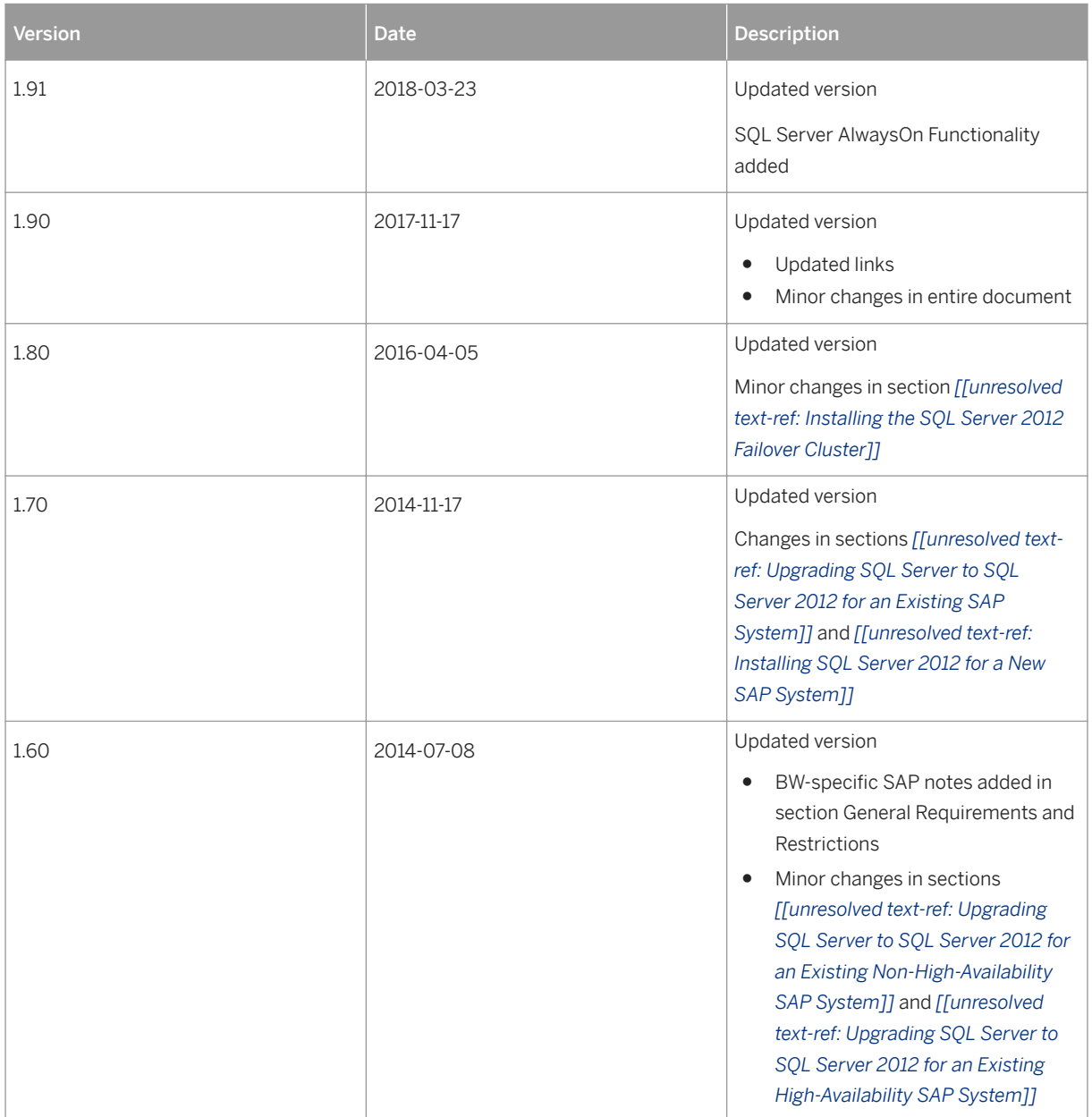

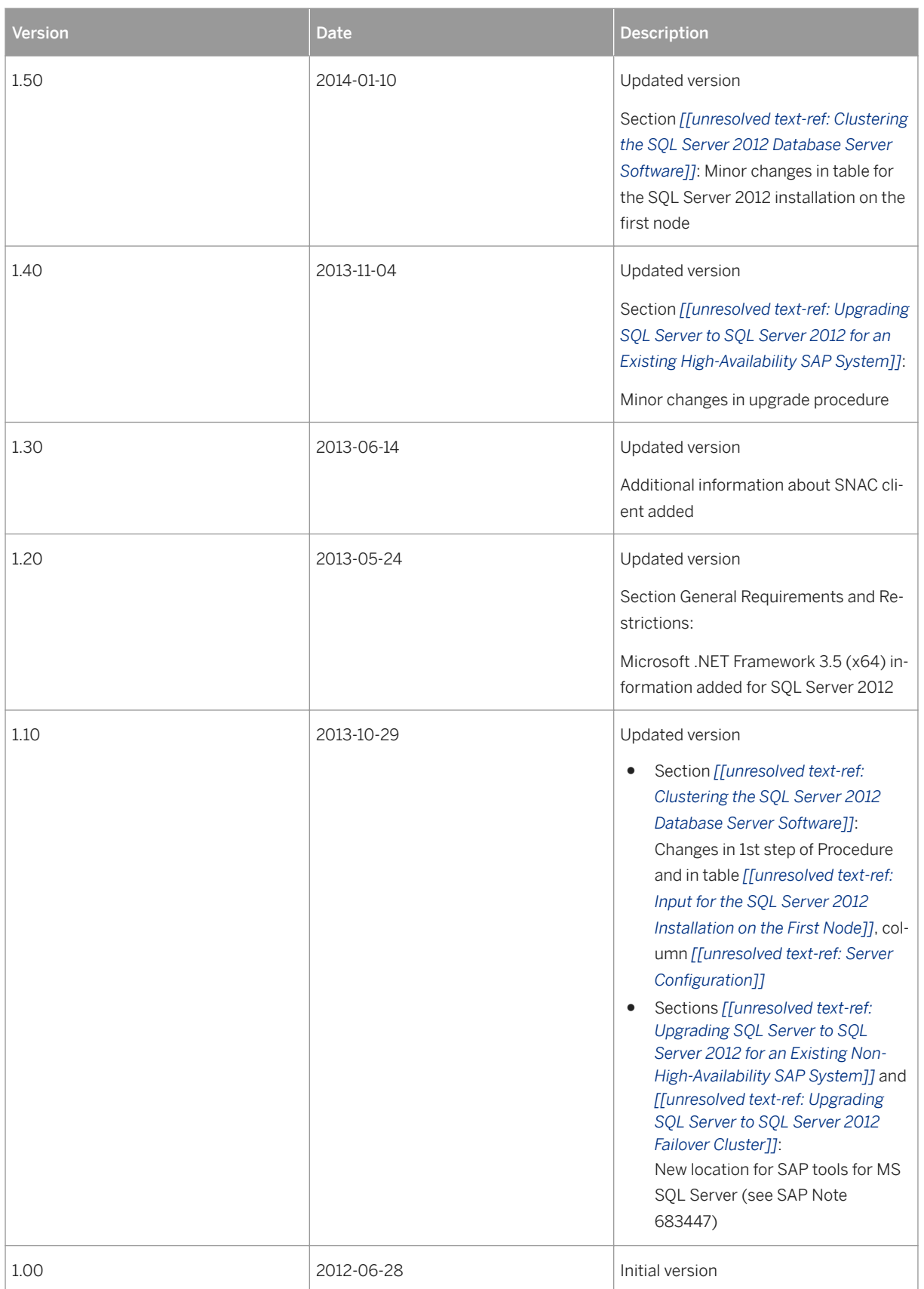

# <span id="page-4-0"></span>**1 Introduction**

This document describes the upgrade to or installation of SQL Server 2012 for an SAP system.

#### **A** Caution

This guide contains very customized configuration settings only used by some SAP applications, not all SAP applications. Following the steps in this guide for applications other than which it is intended will cause problems, and most likely errors, in other applications. Please see [General Requirements and Restrictions](#page-5-0)  [\[page 6\]](#page-5-0) for more information.

You have the following options to use SQL Server 2012 in an SAP environment:

● You upgrade an existing SOL Server 2005, SOL Server 2008 or SOL Server 2008 R2 instance that is already running an SAP system to SQL Server 2012. SAP does not support any upgrade method other than that described here. For more information, see [Upgrading SQL Server to SQL Server 2012 for an Existing](#page-9-0)  [SAP System \[page 10\]](#page-9-0).

## **A** Caution

Before you upgrade SQL Server 2005, SQL Server 2008 or SQL Server 2008 R2 to SQL Server 2012, make sure that you import the required [support package stacks \[page 6\]](#page-5-0) to your system. Otherwise, the upgraded system does not function correctly with SQL Server 2012.

● You install SQL Server 2012 for a new SAP system. For more information, see [Installing SQL Server 2012 for](#page-20-0) [a New SAP System \[page 21\].](#page-20-0)

You have the following options to install SQL Server 2012 for a new SAP system.

○ You install SQL Server 2012 for a non-high-availability (non-HA) SAP system You can either install the SQL Server database software using a special script named SQL4SAP provided by SAP, or you can install it manually.

#### i Note

We highly recommend that you perform any new installation of an SQL Server 2012 instance for a non-HA system with the SQL4SAP script. The script is located on the SQL Server 2012 RDBMS medium that is shipped with the SAP products.

○ You install SQL Server 2012 for a high availability (HA) SAP system

#### i Note

If you want to install the SQL Server database software for an HA system, you must install the SQL Server database software manually. You cannot use the SOL4SAP script.

● You perform a system copy of an SAP system. For more information, see SAP Note [1676665](http://help.sap.com/disclaimer?site=https://launchpad.support.sap.com/#/notes/1676665).

# <span id="page-5-0"></span>**2 General Requirements and Restrictions**

# **Required SAP Notes**

Read the following SAP notes before using SQL Server 2012:

General SAP Notes

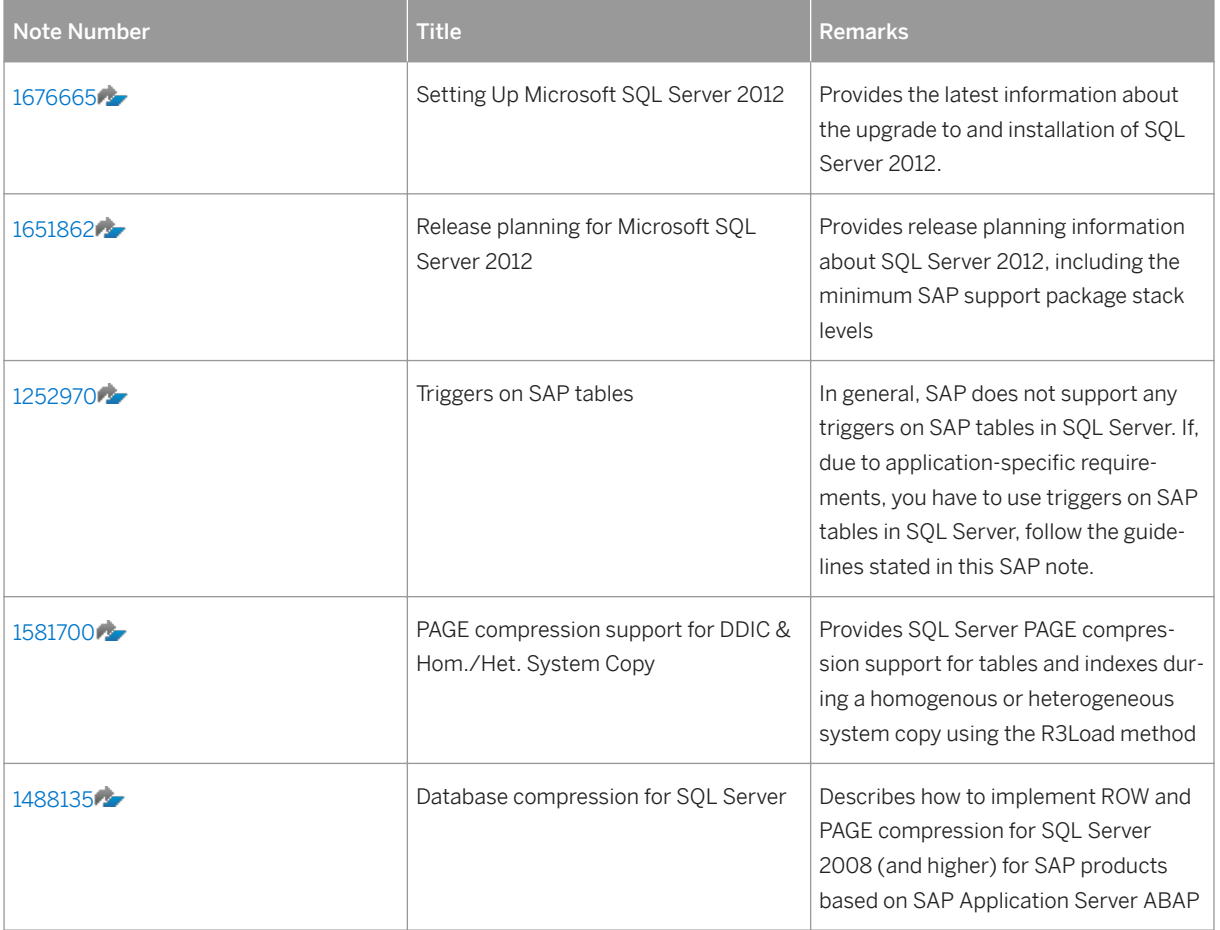

SAP Business Warehouse (SAP BW)-Specific SAP Notes

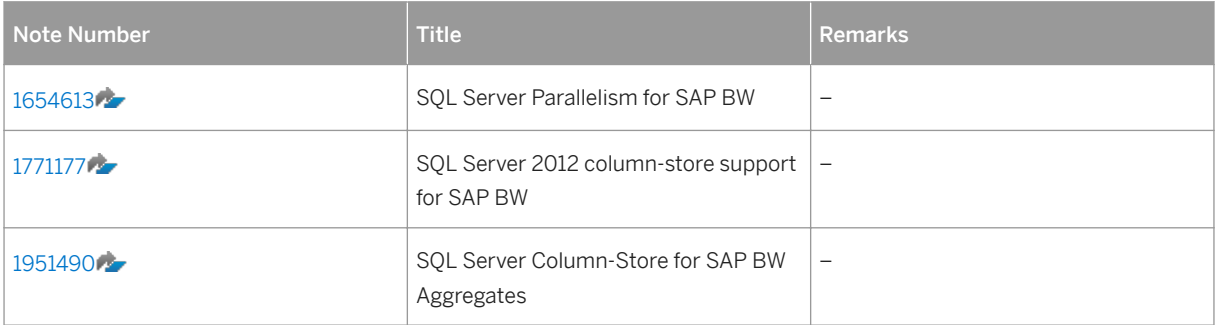

# **Required Support Package Stacks**

For more information about the minimum support package stack levels to run on SQL Server 2012 for your SAP system, see SAP note [1651862](http://help.sap.com/disclaimer?site=https://launchpad.support.sap.com/#/notes/1651862).

#### i Note

We recommend that you apply all available SAP\_BASIS support package stacks before using SQL Server 2012 in a production system.

# **General Requirements and Restrictions for Using SQL Server 2012**

Note the following general requirements and restrictions, which both apply when using SQL Server 2012 for a non-HA or a HA SAP system:

- You cannot upgrade SQL Server 2000 to SQL Server 2012 directly. You can neither attach an SQL Server 2000 database to SQL Server 2012. This means that you must perform a two-step upgrade using SQL Server 2005 or SQL Server 2008 (R2).
- SOL Server 2012 is supported on Windows Server 2008 and higher
- SQL Server 2012 is only supported on Windows x64.
- SAP releases prior to SAP NetWeaver 7.0 are not supported to run on SQL Server 2012. For more information, see SAP Note [1676665](http://help.sap.com/disclaimer?site=https://launchpad.support.sap.com/#/notes/1676665).
- Not all combinations of SQL Server 2012 and Windows are supported by all SAP products. For up-to-date information on supported releases of SAP systems with SQL Server 2012, see the *Product Availability Matrix (PAM)* at:

[http://support.sap.com/pam](http://help.sap.com/disclaimer?site=http%3A%2F%2Fsupport.sap.com%2Fpam)

- You must only use the SAP upgrade and installation tools according to the instructions and for the purposes described in the SAP upgrade and installation documentation. Improper use of the SAP upgrade and installation tools can damage files and already upgraded or installed systems.
- Only the SQL Server 2012 upgrade and installation procedures described in this guide have been tested by SAP. All other upgrade and installation procedures described in the SQL Server Books Online have not been tested by SAP.
- When installing or upgrading to SQL Server 2012, make sure that you have enough free disk space available on the system drive for:
	- .Net Framework
	- SQL Server client tools
	- SQL Server instance
	- Temporary space during the installation

The required disk space depends on the type of SQL Server components already installed or to be installed. It also depends on the system. You might require up to 6 GB free disk space on the system drive.

#### Microsoft .NET Framework 3.5 (x64)

#### ● Windows Server 2012:

Enable the .NET Framework 3.5 SP1 feature as follows:

Open a command prompt with administrative rights and run the following command: DISM /online /enable-feature /featurename:netfx3 /all /source:<drive>:\sources \sxs /LimitAccess

where <drive> is the drive pointing to the Windows Server 2012 installation media.

#### ● Windows Server 2008 R2:

If the .NET Framework 3.5 SP1 feature is not installed in your system, install it as follows:

- 1. Log on as local administrator.
- 2. Enter the following command: DISM /online /enable-feature /featurename:NetFx3
- 3. Reboot your system.
- Windows Server 2008:

Install or update the Microsoft .Net Framework as follows:

- 1. Log on as local administrator.
- 2. Insert the SQL Server 2012 RDBMS medium in your media drive or copy it locally.
- 3. For x64, run the executable dotNetFx35.exe, which is located in the prerequisites directory
- 4. Accept the licensing terms for the .Net Framework and choose *Install*.
- 5. After the installation of the .Net Framework is finished, reboot your system.

#### Microsoft .NET Framework 3.5 (x64) SP1 Update

This update is automatically installed if you apply the latest Windows updates to your system. To install this update, proceed as follows:

- 1. Log on as local administrator.
- 2. Insert the SQL Server 2012 RDBMS medium in your media drive or copy it locally.
- 3. Double-click the file Windows6.0-Kb956250.x64.msu, which is located in the prerequisites directory.
- 4. If required, reboot your system.

#### Windows Power Shell

SOL Server 2012 requires the Windows feature Power shell. On Windows Server 2008 R2, this feature is available when you install the operating system. On Windows Server 2008, you need to install this in your server if this feature is not already installed in your system. But this feature is installed in your system automatically if you install Service Pack 2 and the latest Windows updates.

- 1. Log on as local administrator.
- 2. Insert the SQL Server 2012 RDBMS medium in your media drive or copy it locally.
- 3. Double-click the file Windows6.0-Kb968930-x64.msu, which is located in the prerequisites directory.
- 4. To install the *Update for windows (KB968930)*, click *OK*.
- 5. If required, reboot your system.

# **Additional Requirements and Restrictions for Using SQL Server 2012 in a High-Availability SAP System**

In addition to the general requirements and restrictions listed above, the following requirements and restrictions apply for the upgrade to and installation of SQL Server 2012 in a high-availability (HA) system.

### i Note

For a complete list of the restrictions and more information, see:

SQL Server 2012 Books Online at:

[http://msdn.microsoft.com/en-us/library/ms130214.aspx](http://help.sap.com/disclaimer?site=http%3A%2F%2Fmsdn.microsoft.com%2Fen-us%2Flibrary%2Fms130214.aspx)

- Make sure that you have not applied NTFS compression to the disk where you install the SQL Server software.
- Make sure that you have not installed anti-virus software on your Microsoft failover cluster. For more information, see the Microsoft KB article *Antivirus software that is not cluster-aware may cause problems with Cluster Services*, which is available at: [http://support.microsoft.com/kb/250355/en-us](http://help.sap.com/disclaimer?site=http%3A%2F%2Fsupport.microsoft.com%2Fkb%2F250355%2Fen-us) .
- Check the system logs of the nodes for any errors before starting the installation.
- For all hardware and software requirements for installing SQL Server, check the following link [http://msdn.microsoft.com/en-us/library/ms143506\(v=sql.110\).aspx](http://help.sap.com/disclaimer?site=http%3A%2F%2Fmsdn.microsoft.com%2Fen-us%2Flibrary%2Fms143506%28v%3Dsql.110%29.aspx) $\blacktriangleright$

# <span id="page-9-0"></span>**3 Upgrading SQL Server to SQL Server 2012 for an Existing SAP System**

# **3.1 Introduction**

The following sections describe how to upgrade SQL Server 2005, SQL Server 2008, or SQL Server 2008 R2 to SQL Server 2012

# **A** Caution

The upgrade procedure in this document is only valid if the source SQL Server database software was installed by the SAP script or manually as described in the relevant *Upgrade and Installation Guide*.

# **3.2 General Prerequisites for Upgrading SQL Server to SQL Server 2012**

If you want to upgrade SQL Server 2005 or SQL Server 2008 (R2) for an existing SAP system, you must meet the following prerequisites:

- You use an SAP system based on SAP NetWeaver with the minimum recommended support package stack level for SQL Server 2012.
- If your SQL Server release is SQL Server 2008 R2, make sure that you apply SP1 to the system before you upgrade to SQL Server 2012.
- If your SQL Server release is SQL Server 2008, make sure that you apply SP2 to the system before you upgrade to SQL Server 2012.
- If your SQL Server release is SQL Server 2005, make sure that you apply SP4 to the system before you upgrade to SQL Server 2012.
- You have imported the latest SAP kernel patches, dbsl library, and support package stacks, making sure that you apply at least the minimum level mentioned above.
- You can find these patches on SAP Service Marketplace. For more information, see SAP Note [19466](http://help.sap.com/disclaimer?site=https://launchpad.support.sap.com/#/notes/19466)
- If you use a Java system, you have updated the JDBC driver as described in SAP Note [639702](http://help.sap.com/disclaimer?site=https://launchpad.support.sap.com/#/notes/639702)
- If you installed the SQL Server 2005 or SQL Server 2008 (R2) database software with the SQL4SAP script or manually, only the SQL Server features that are required for the operation of the SAP application were installed.

If you installed additional SQL Server features, for example, *Analysis Services, Report Services, Integration Services* and *SQL Server Replication*, check the *SQL Server Books Online* for any upgrade restrictions and steps.

- You have backed up your SQL Server database.
- You have shut down the SAP system.

# <span id="page-10-0"></span>**A** Caution

- The upgrade will be blocked if there is a pending restart.
- The upgrade will be blocked if the Windows Installer service is not running.
- The upgrade will be blocked if performance counters are corrupt.

# **3.3 Upgrading SQL Server to SQL Server 2012 for an Existing Non-High-Availability SAP System**

## **Use**

This section provides information about the upgrade of SQL Server 2005 or SQL Server 2008 (R2) system to SQL Server 2012 in an existing non-high-availability system.

## **A** Caution

As of SQL Server 2008, SAP no longer supports 32-bit database servers or 32 bit application servers. Therefore, we do not support upgrading a 32-bit SQL Server 2005 database server to SQL Server 2012.

# **Prerequisites**

You have met the general prerequisites mentioned above.

# **Procedure**

- 1. Upgrade the SQL Server 2005 or SQL Server 2008 (R2) instance to SQL Server 2012 as follows:
	- 1. Log on to the host as a local administrator.
	- 2. Insert the SQL Server 2012 RDBMS medium in your media drive or copy it locally.
	- 3. Change to the directory:
		- x86-x64\EnterpriseEdition.
	- 4. Start the installation program with one of the following:
		- setup.exe (if you want to upgrade to the SQL Server RTM build)
		- setup.exe /Action=Upgrade /UpdateSource="<Drive>: \<Upgrade\_Source\_Directory>" where <Upgrade\_Source\_Directory> is the directory where the Service Packs (SPs) and Cumulative Updates (CUs) are copied. For the Cumulative Update package, the initial download is

a zip.exe file. Make sure that you unzip the package and copy the executable .exe to the Update Source directory.

#### i Note

You can upgrade your SQL Server database either with all Service Packs and Cumulative Updates as the minimum required build (SPs and CUs) as specified in SAP Note [62988](http://help.sap.com/disclaimer?site=https://launchpad.support.sap.com/#/notes/62988)  $\rightarrow$  , or with all the latest Service Packs and currently released Cumulative builds for the SQL Server product you want to upgrade. For more information on how to set up the UpdateSource directory, see [http://](http://help.sap.com/disclaimer?site=http%3A%2F%2Fmsdn.microsoft.com%2Fen-us%2Flibrary%2Fhh231670%28v%3DSQL.110%29.aspx) [msdn.microsoft.com/en-us/library/hh231670\(v=SQL.110\).aspx](http://help.sap.com/disclaimer?site=http%3A%2F%2Fmsdn.microsoft.com%2Fen-us%2Flibrary%2Fhh231670%28v%3DSQL.110%29.aspx) $\blacktriangleright$ .

5. Enter the required information as specified in the table below:

#### i Note

The installation writes the log files to the directory %ProgramFiles%\Microsoft SQL Server \110\Setup Bootstrap\LOG\<YYYYMMDD\_HHMM>. You find the summary of the setup log in Summary.txt in the same directory.

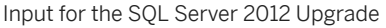

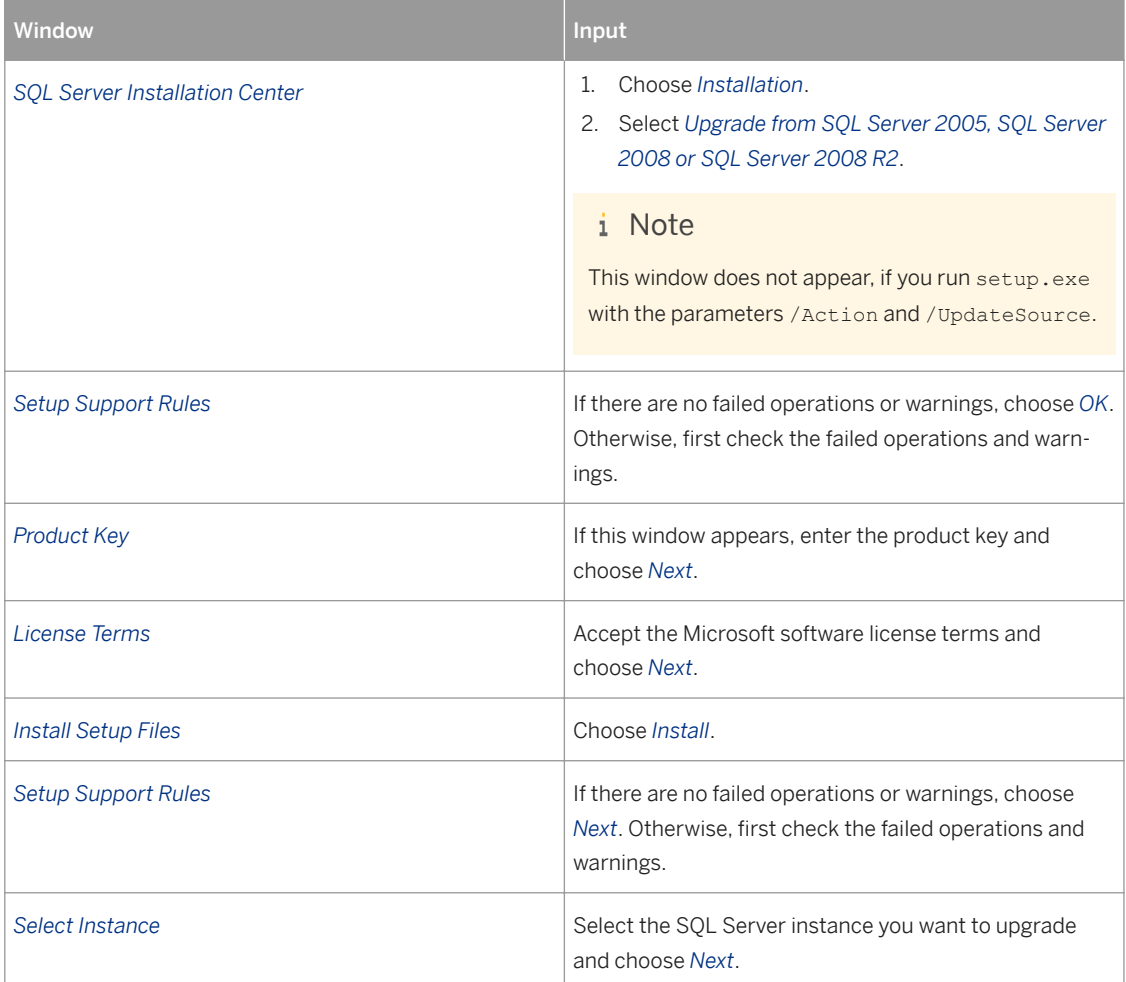

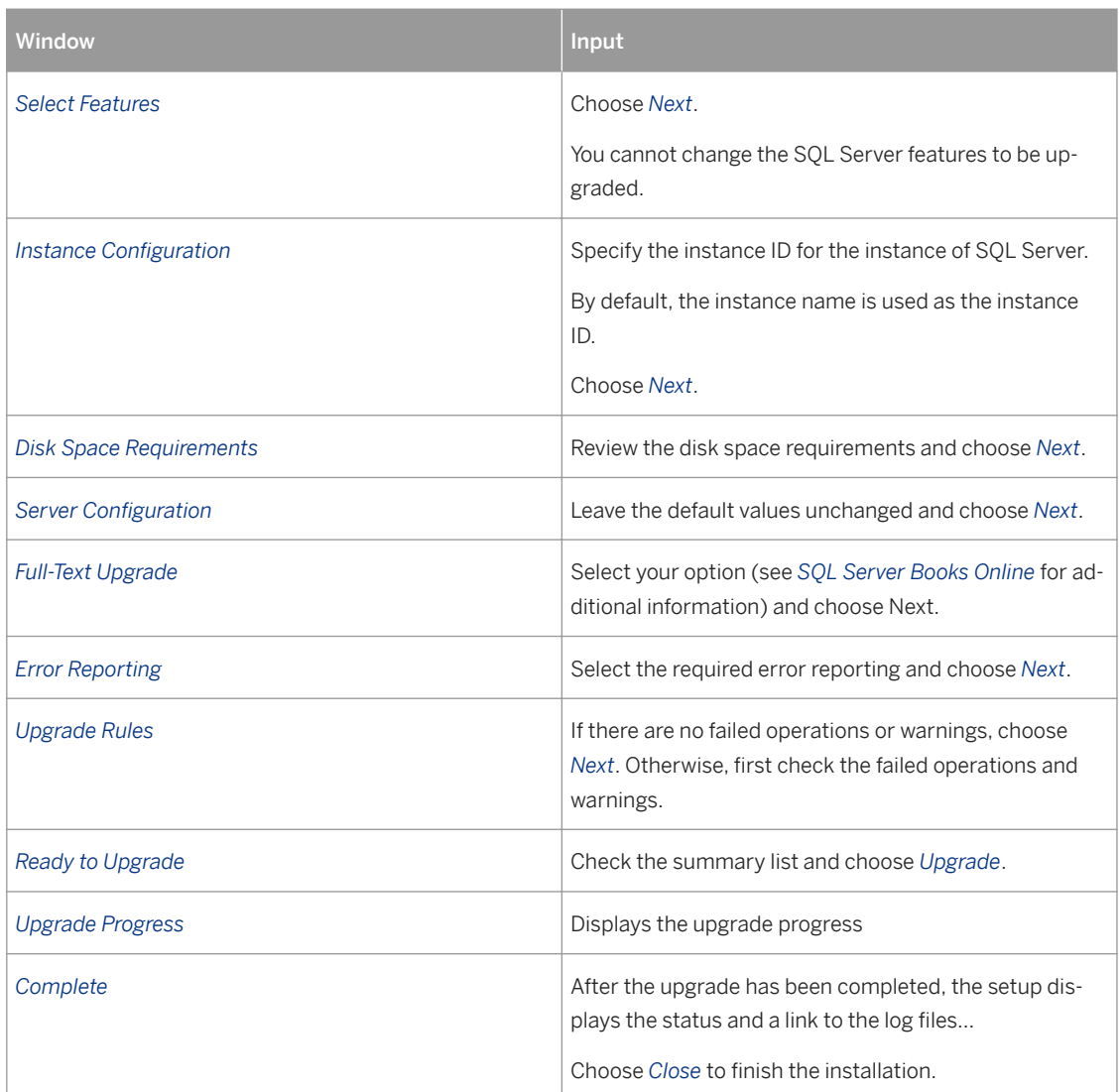

- 6. When you have finished the upgrade, check that the *TCP/IP* protocol in the *SQL Server Configuration Manager* is enabled. If required, enable it as follows:
	- 1. Choose **Start All Programs** Microsoft SQL Server 2012 **Configuration Tools** SQL Server **Configuration Manager** .
	- 2. Expand *SQL Server Network Configuration* and select one of the following:
		- For a default instance, select *Protocols for MSSQLServer*
		- For a named instance, select *Protocols for <SAPSID>*
	- 3. In the right-hand pane, under *Protocol Name*, right-click *TCP/IP*, and select *Enable*.
- 7. Restart SQL Server.
- 8. If you upgraded SQL Server to the RTM build, install the latest Service Pack and Cumulative Updates. For more information, see SAP Note [62988](http://help.sap.com/disclaimer?site=https://launchpad.support.sap.com/#/notes/62988)
- 2. Run the SAP tools for MS SQL Server.

The SAP tools for MS SQL Server perform the post-upgrade steps that are required for SAP ABAP products running on SQL Server 2012.

<span id="page-13-0"></span>For more information about how to use and where to download them, see **SAP Note** [683447](http://help.sap.com/disclaimer?site=https://launchpad.support.sap.com/#/notes/683447).

- 3. Start the SAP system.
- 4. Connect with a database administrator logon to the SQL Server 2012 Management Studio.
- 5. Open a new query window and execute the following commands:

```
use <sID> – where <sID> is your SAP database
go
EXEC sp_updatestats
```
**go**

It takes some time to replace the old SQL Server index statistics with new SQL Server 2012 statistics. You can execute this while the SAP system is online.

6. Change the page verify option with the following commands:

```
use master
go
alter database <SID> SET PAGE_VERIFY CHECKSUM;
go
```
- 7. Set the configuration for the SQL Server Agent [page 34].
- 8. If your system landscape is distributed and SAP application instances are installed on hosts other than the database instance host, you need to install SQL Server 2012 SNAC client on these hosts as described in [Installing the SQL Server 2012 Native Client Software Manually \[page 32\].](#page-31-0)

# **3.4 Upgrading SQL Server Failover Cluster to SQL Server 2012 Failover Cluster**

#### **Use**

This section provides information about the upgrade of SQL Server 2005 or SQL Server 2008 (R2) failover cluster to SQL Server 2012 failover cluster in an existing high-availability (HA) system.

#### **A** Caution

As of SQL Server 2008, SAP no longer supports 32-bit database servers or 32 bit application servers. Therefore, we do not support upgrading a 32-bit SQL Server 2005 database server to SQL Server 2012.

#### **Prerequisites**

- You have met the general prerequisites.
- You disable all trace flags set in the SQL Server.
- You check that the fail over of the existing SOL Server installed in your cluster is working by moving the SQL Server group between the cluster nodes before you perform the upgrade to SQL Server 2012.
- You review the following sections in *SQL Server Books Online*:
	- *Before Installing Failover Clustering* [\(http://msdn.microsoft.com/en-us/library/ms189910](http://help.sap.com/disclaimer?site=http%3A%2F%2Fmsdn.microsoft.com%2Fen-us%2Flibrary%2Fms189910) )

#### ○ *Preinstallation Checklist*

● Make sure that of SQL Server fails over successfully in your current release before you start the upgrade of SQL Server.

### **Procedure**

After having met all prerequisites on all nodes, start the failover cluster upgrade of the SQL Server instance to SQL Server 2012.

Perform the following steps on all cluster nodes, beginning with the passive node:

- 1. Log on to the host as a domain administrator user on all nodes.
- 2. Insert the SQL Server 2012 RDBMS medium in your media drive or copy it locally.
- 3. Move all the cluster resources and groups to the first (active) cluster node.
- 4. Change to the directory x86-x64\EnterpriseEdition.
- 5. Start the installation program with one of the following:
	- setup.exe (if you want to upgrade to the SQL Server RTM build)
	- setup.exe /Action=Upgrade /UpdateSource="<Drive>:\<Upgrade\_Source\_Directory>" where <Upgrade\_Source\_Directory> is the directory where the Service Packs (SPs) and Cumulative Updates (CUs) are copied. For the Cumulative Update package, the initial download is a zip.exe file. Make sure that you unzip the package and copy the executable .exe to the UpdateSource directory.

### i Note

You can upgrade your SQL Server database either with all Service Packs and Cumulative Updates as the minimum required build (SPs and CUs) as specified in **SAP Note** [62988](http://help.sap.com/disclaimer?site=https://launchpad.support.sap.com/#/notes/62988)  $\rightarrow$  or with all the latest Service packs and currently released Cumulative builds for the SQL Server product you want to upgrade. For more information on how to set up the UpdateSource directory, see [http://msdn.microsoft.com/en](http://help.sap.com/disclaimer?site=http%3A%2F%2Fmsdn.microsoft.com%2Fen-us%2Flibrary%2Fhh231670%28v%3DSQL.110%29.aspx)us/library/hh231670(y=SOL.110).aspx $\blacksquare$ 

6. Enter the required information as specified in the table below.

#### i Note

The installation writes the log files to the directory %ProgramFiles%\Microsoft SQL Server \110\Setup Bootstrap\LOG\<YYYYMMDD\_HHMM>. You can find the summary of the setup log in Summary.txt in the same directory.

#### Input for the SQL Server 2012 Upgrade

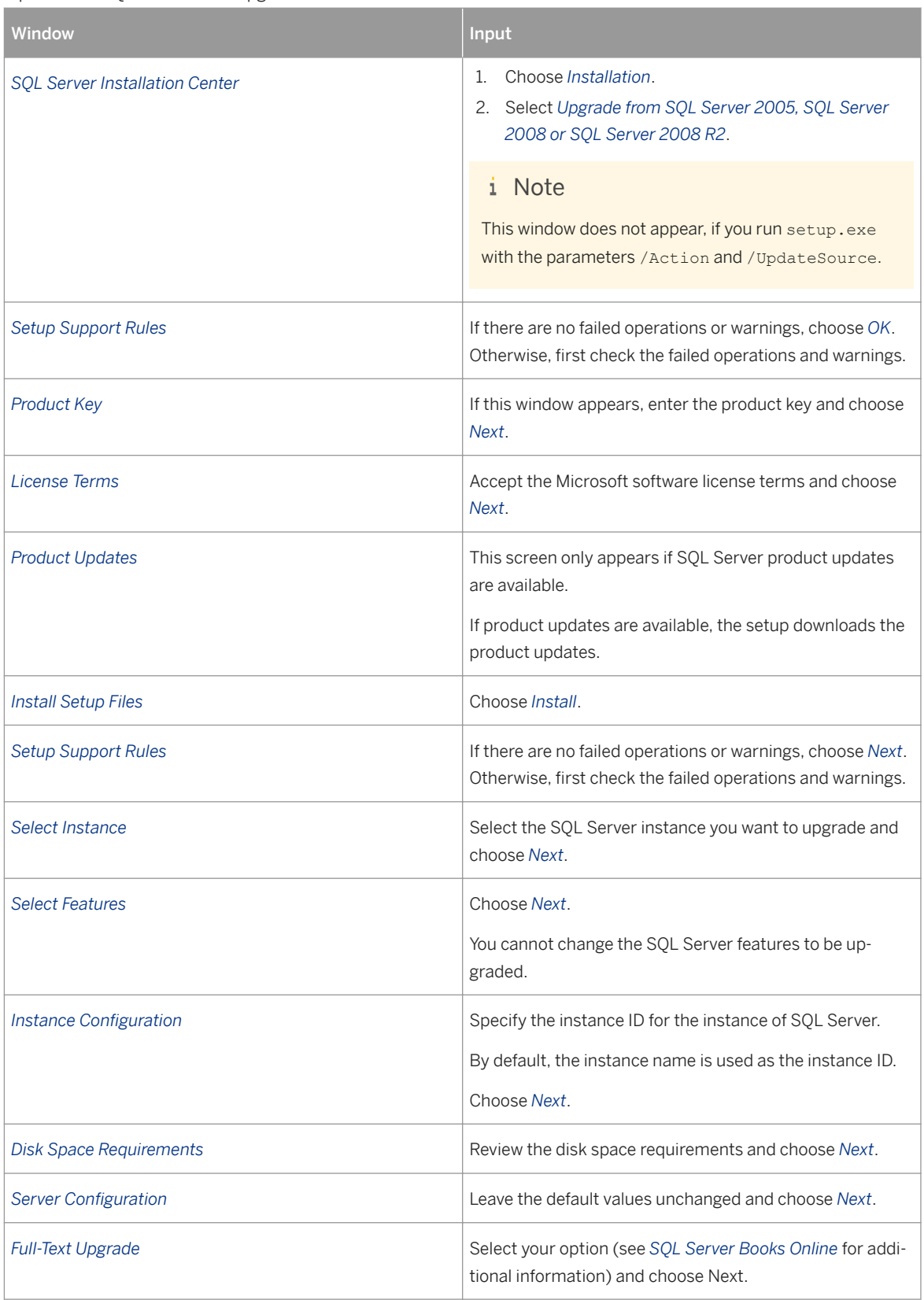

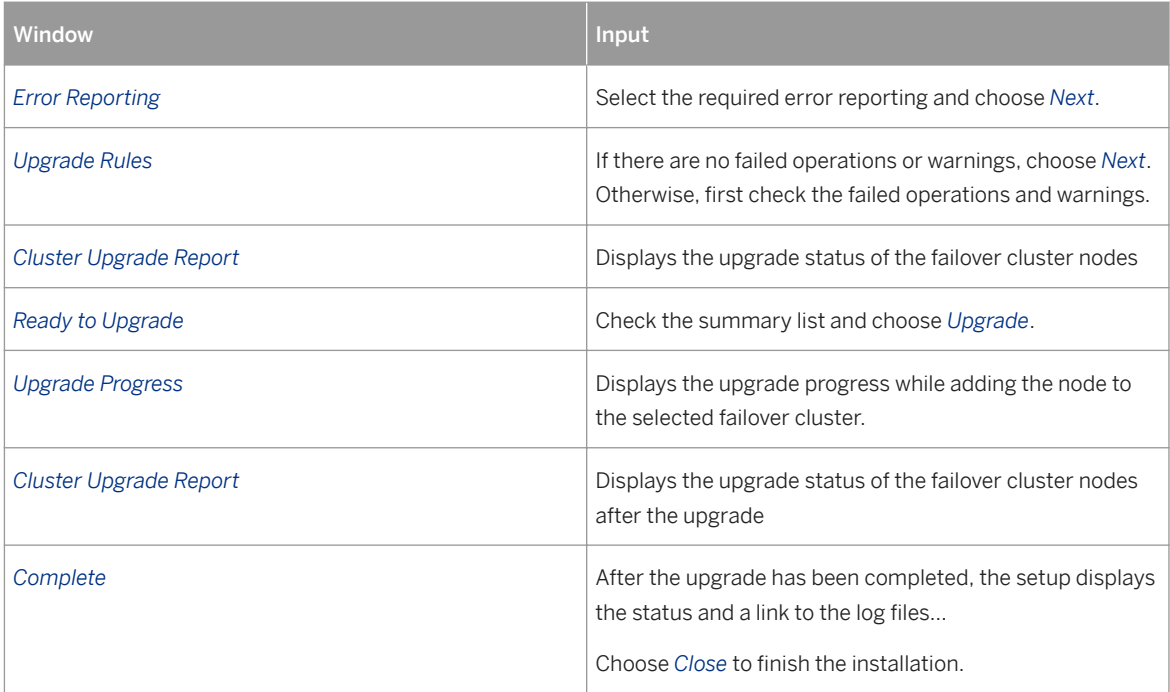

- 7. Make sure that the upgraded node is one of the possible owners of the SQL Server applications or role. To check this property, perform the following steps:
	- Windows Server 2008 R2
		- In the *Failover Cluster Manager*, double-click *SQL Server* and *SQL Server (Instance)*.
		- In the right-side window, right-click the resource in the *Server Name* field and choose *Properties*.
		- In the *Advanced Policies* tab, check that the upgraded node is on the list of the possible owners. If not, check the box for the possible owners and choose *OK*.
	- Windows Server 2012 (R2)
		- In the *Failover Cluster Manager*, select the *Roles* node and select *SQL Server* and *SQL Server (Instance)*.
		- In the right-side bottom window, right-click the resource in the *Server Name* field and choose *Properties*.
		- In the *Advanced Policies* tab, check that the upgraded node is on the list of possible owners. If not, check the box for the possible owners and choose *OK*.
- 8. In the *Failover Cluster Manager*, move the SQL Server to the upgraded node.

After the SQL Server is moved successfully to the upgraded node, complete the upgrade on the second node.

Start the installation program with one of the following:

○ setup.exe

(if you want to upgrade to the SQL Server RTM build)

○ setup.exe /Action=Upgrade /UpdateSource="<Drive>:\<Upgrade\_Source\_Directory>" where <Upgrade Source Directory> is the directory where the Service Packs (SPs) and Cumulative Updates (CUs) are copied. For the Cumulative Update package, the initial download is a zip.exe file. Make sure that you unzip the package and copy the executable .exe to the UpdateSource directory.

### i Note

You can upgrade your SQL Server database either with all Service Packs and Cumulative Updates as the minimum required build (SPs and CUs) as specified in **SAP Note** [62988](http://help.sap.com/disclaimer?site=https://launchpad.support.sap.com/#/notes/62988)  $\bullet$ , or with all the latest Service packs and currently released Cumulative builds for the SQL Server product you want to upgrade. For more information on how to set up the UpdateSource directory, see [http://msdn.microsoft.com/en](http://help.sap.com/disclaimer?site=http%3A%2F%2Fmsdn.microsoft.com%2Fen-us%2Flibrary%2Fhh231670%28v%3DSQL.110%29.aspx)[us/library/hh231670\(v=SQL.110\).aspx](http://help.sap.com/disclaimer?site=http%3A%2F%2Fmsdn.microsoft.com%2Fen-us%2Flibrary%2Fhh231670%28v%3DSQL.110%29.aspx) $\rightarrow$ .

#### i Note

Make sure that you have installed or checked on the other node(s) all the prerequisites described above.

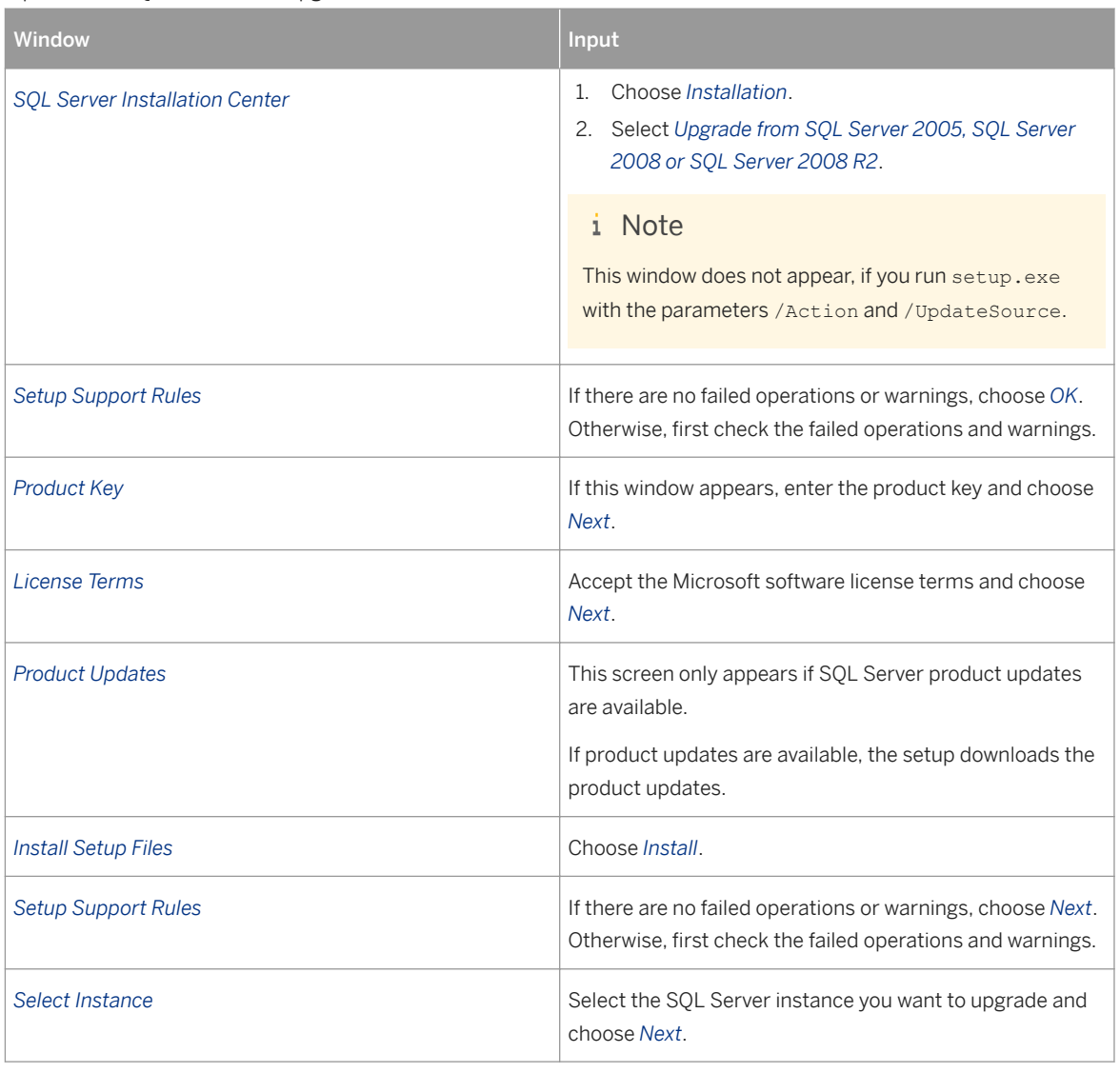

Input for the SQL Server 2012 Upgrade

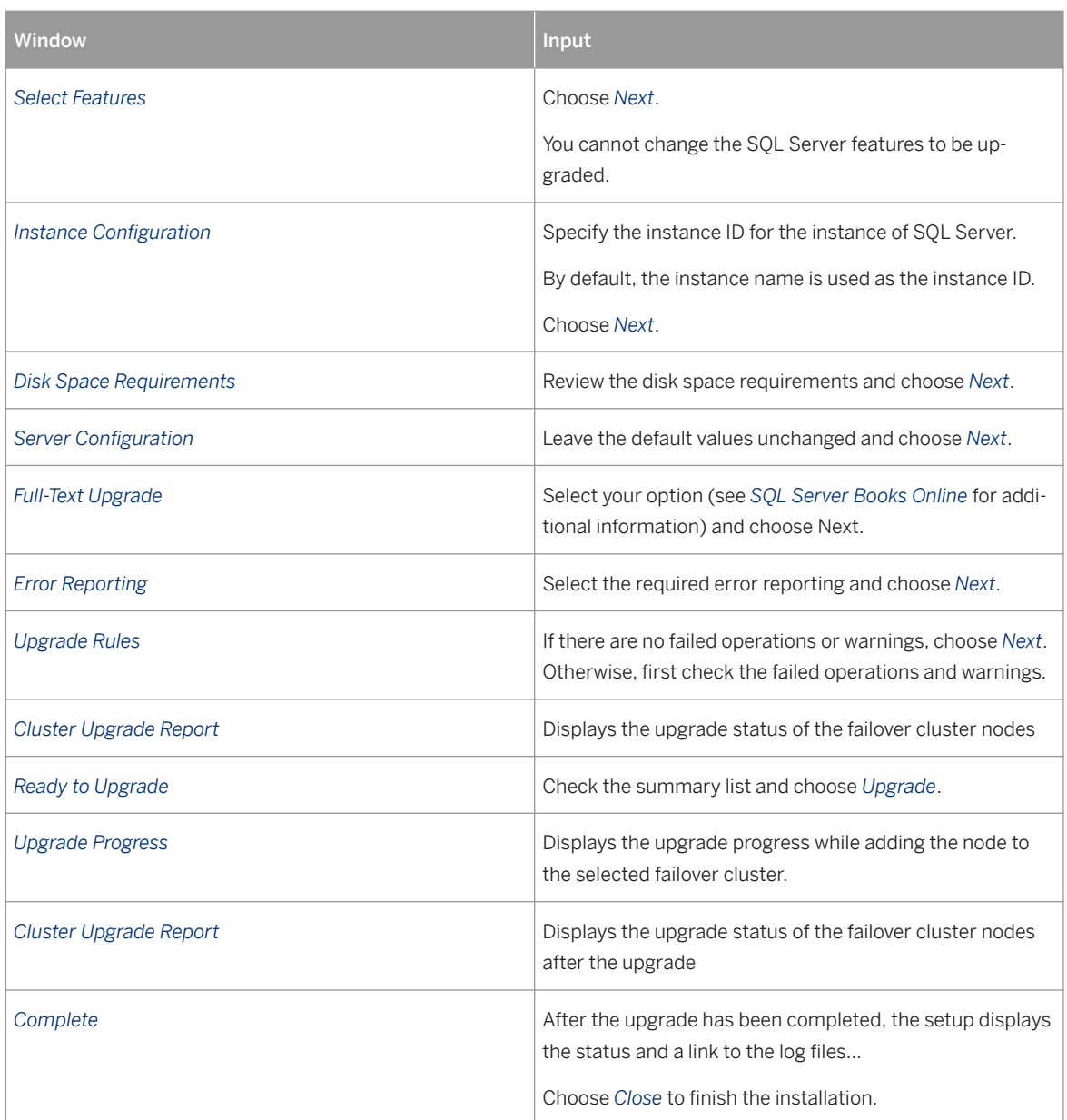

9. If the latest Service Pack and the Cumulative Update are not installed during the initial upgrade, install them after the upgrade as described below.

For more information about the required Service Packs and Cumulative Update, see SAP Note [62988](http://help.sap.com/disclaimer?site=https://launchpad.support.sap.com/#/notes/62988) ... Perform the following steps to install the SQL Server updates:

- 1. Install the Service Pack and Cumulative Update on the passive node.
- 2. Move the SQL Server group to the second node that was updated.
- 3. Verify that all SQL Server resources are online on the currently active node.
- 4. Install the Service Pack and Cumulative Update on the passive node.
- 10. Run the SAP tools for MS SQL Server.

The SAP tools for MS SQL Server perform the post-upgrade steps that are required for SAP ABAP products running on SQL Server 2012.

For more information about how to use and where to download them, see **SAP Note** [683447](http://help.sap.com/disclaimer?site=https://launchpad.support.sap.com/#/notes/683447)

11. Start the SAP system.

12. Connect with a database administrator logon to the SQL Server 2012 Management Studio and execute the following commands:

use <sID> – where <sID> is your SAP database

```
go
EXEC sp_updatestats
```
**go**

It takes some time to replace the old SQL Server index statistics with new SQL Server 2012 statistics. You can execute this while the SAP system is online.

13. Change the page verify option with the following commands:

```
use master
go
alter database <SID> SET PAGE_VERIFY CHECKSUM;
go
```
- 14. Test the failover of the SQL Server group between the cluster nodes. Test the connection to the failover cluster from a SQL Server Management Studio query window installed on a server (which is not part of the cluster) after moving the SQL Server group between the nodes.
- 15. Set the configuration for the SQL Server Agent [page 34].
- 16. If your system landscape is distributed and SAP application instances are installed on hosts other than the database instance host, you need to install the SQL Server 2012 SNAC client on these hosts as described in [Installing the SQL Server 2012 Native Client Software Manually \[page 32\].](#page-31-0)

# <span id="page-20-0"></span>**4 Installing SQL Server 2012 for a New SAP System**

# **4.1 Introduction**

The following sections describe how to install the SQL Server 2012 database software for a new SAP system.

The SQL Server software has to be installed on each host in the system where you intend to set up an SAP instance. Depending on the type of host involved, you either have to install the software for the database server or client.

# **4.2 Installing the SQL Server Database Software Automatically with SQL4SAP**

For more information about the installation of SQL Server 2012 with SQL4SAP, see SAP Note [1684545](http://help.sap.com/disclaimer?site=https://launchpad.support.sap.com/#/notes/1684545)6 . You find the SQL4SAP.BAT script on the SQL Server 2012 RDBMS medium, as well as the tool documentation SQL4SAP\_docu.pdf.

# **4.3 Installing the SQL Server 2012 Database Server Software Manually**

# **Use**

You have to install the SQL Server 2012 database server software on the database host.

# **Prerequisites**

Before you install SQL 2012, make sure that that you have installed or updated all the required prerequisites as described above.

## **Procedure**

- 1. Log on as a user who is a member of the local Administrators group.
- 2. Insert the SQL Server 2012 RDBMS medium in your media drive or copy it locally.
- 3. Change to the directory x86-x64\EnterpriseEdition on the RDBMS medium.
- 4. Start the installation program with one of the following:
	- setup.exe (if you want to install the SQL Server RTM build)
	- setup.exe /Action=Install /UpdateSource="<Drive>: \<Upgrade\_Source\_Directory>" where <Upgrade Source Directory> is the directory where the Service Packs (SPs) and Cumulative Updates (CUs) are copied. For the Cumulative Update package, the initial download is a zip.exe file. Make sure that you unzip the package and copy the executable .exe to the UpdateSource directory.

#### i Note

You can install your SQL Server database either with all Service Packs and Cumulative Updates as the minimum required build (SPs and CUs) as specified in **SAP Note** [62988](http://help.sap.com/disclaimer?site=https://launchpad.support.sap.com/#/notes/62988)  $\cdot$ , or with all the latest Service packs and currently released Cumulative builds for the SQL Server product you want to install. For more information on how to set up the UpdateSource directory, see [http://msdn.microsoft.com/en-us/](http://help.sap.com/disclaimer?site=http%3A%2F%2Fmsdn.microsoft.com%2Fen-us%2Flibrary%2Fhh231670%28v%3DSQL.110%29.aspx) [library/hh231670\(v=SQL.110\).aspx](http://help.sap.com/disclaimer?site=http%3A%2F%2Fmsdn.microsoft.com%2Fen-us%2Flibrary%2Fhh231670%28v%3DSQL.110%29.aspx) $\rightarrow$ .

5. Enter the required information as specified in the table below.

#### i Note

The installation writes the log files to the directory %ProgramFiles%\Microsoft SQL Server \110\Setup Bootstrap\LOG\<YYYYMMDD\_HHMM>. You find the summary of the setup log in Summary.txt in the same directory.

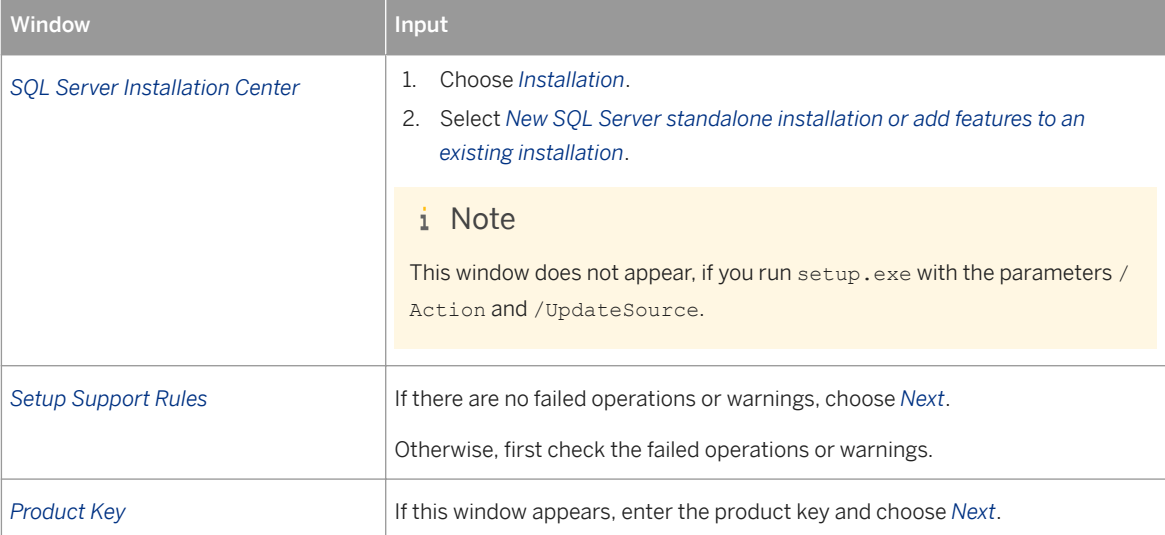

Input for the MS SQL Server 2012 Installation

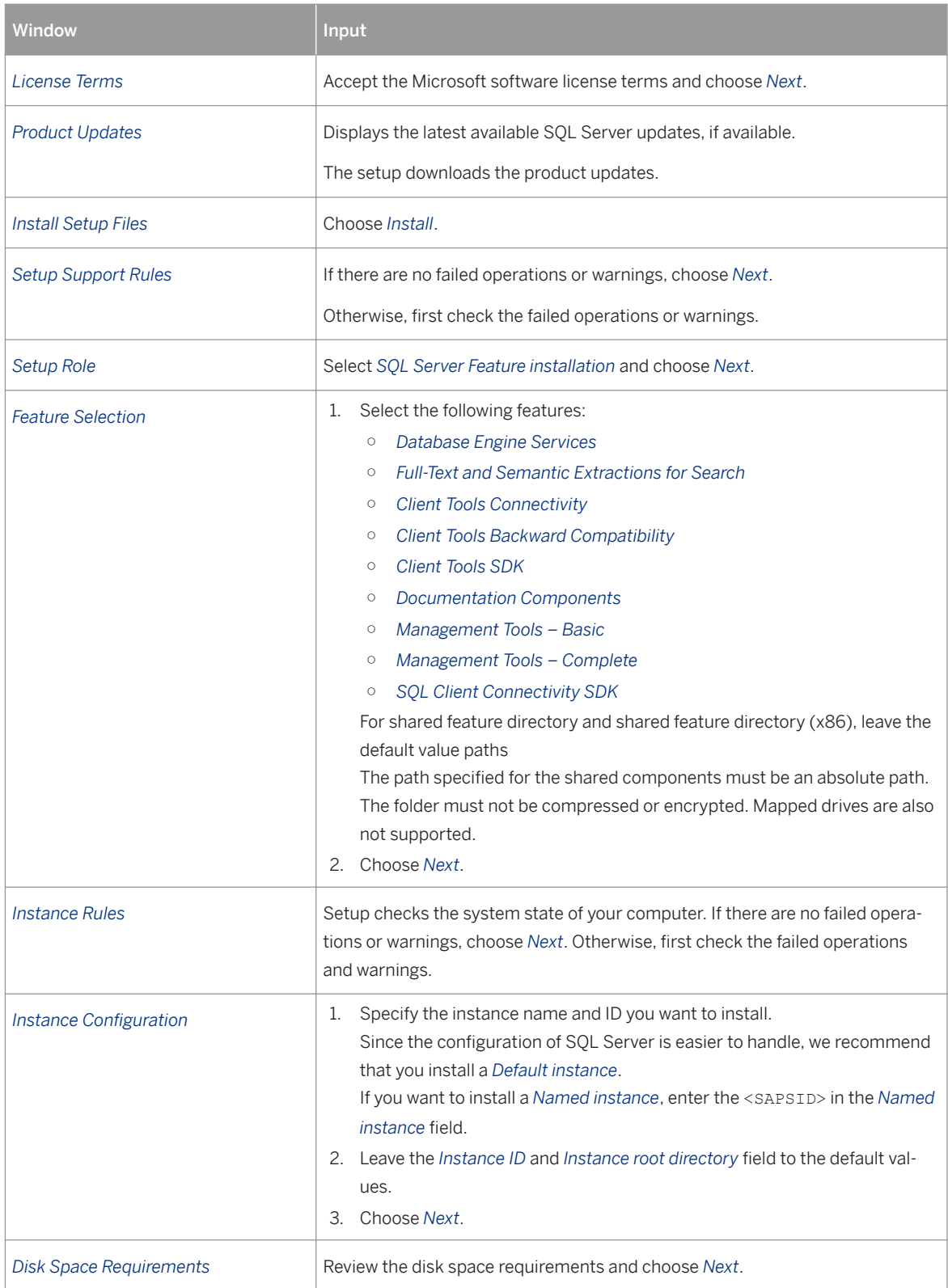

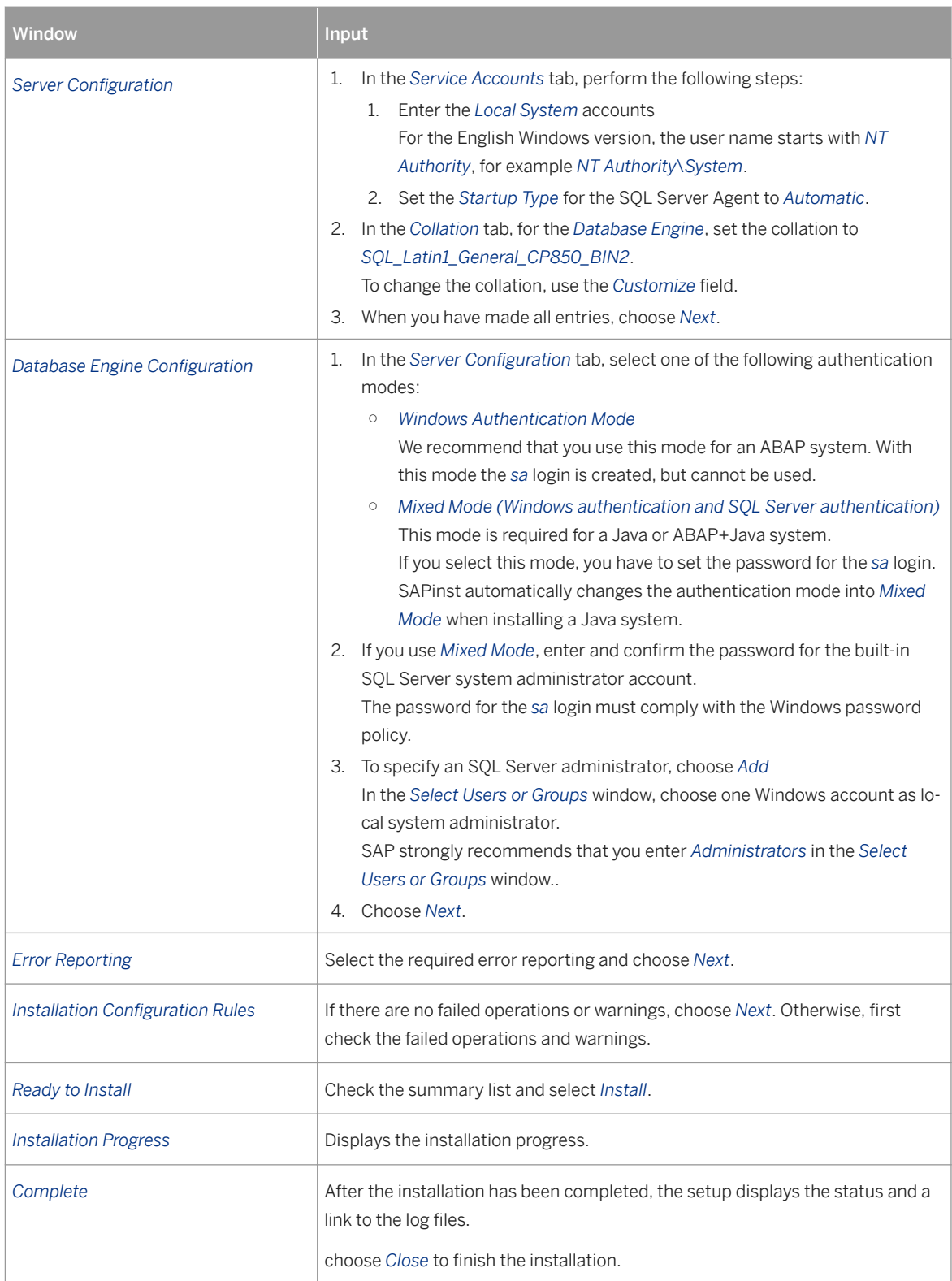

- <span id="page-24-0"></span>6. When you have finished the installation, enable the *TCP/IP* protocol in the *SOL Server Configuration Manager* as follows:
	- 1. Choose **Start** > All Programs > Microsoft SOL Server 2012 > Configuration Tools > SOL Server **Configuration Manager** .
	- 2. Expand *SQL Server Network Configuration* and select one of the following:
		- For a default instance, select *Protocols for MSSQLServer*
		- For a named instance, select *Protocols for <SAPSID>*
	- 3. In the right-hand pane, under *Protocol Name*, right-click *TCP/IP*, and select *Enable*.
- 7. Restart SQL Server.
- 8. Install the latest Service Pack and Cumulative Update. For more information, see SAP Note [62988](http://help.sap.com/disclaimer?site=https://launchpad.support.sap.com/#/notes/62988)7.
- 9. Set the configuration for the SOL Server Agent [page 34].

# **4.4 Installing SQL Server AlwaysOn for a New SAP System**

AlwaysOn is a new feature of SQL Server 2012 (and higher) for high-availability and disaster recovery. The AlwaysOn feature is an extension to the principles of SQL Server Database Mirroring. However, it includes enhancements that go beyond the existing high-availability solutions that Database Mirroring and Database Replication offer.

## **Context**

Follow the manual SQL Server installation(Non-HA) steps to install SQL Server in all the nodes with the following input selection for the screens below.

## **Procedure**

- 1. In the *Feature Selection* screen, select only the following features:
	- Database Engine Services
	- Full Text and Semantic Extractions for Search
	- Client Tools Connectivity
	- Client Tools Backwards Compatibility
	- Client Tools SDK
	- Documentation Components
	- Management Tools Basic
	- Management Tools Complete
	- SQL Client Connectivity SDK
- 2. In the **Server Configuration** Service Accounts Screen, enter the local system account or domain account based on type of authentication you want to use for your Database mirroring endpoints.

## <span id="page-25-0"></span>**Related Information**

[https://msdn.microsoft.com/en-us/library/ms179511.aspx](http://help.sap.com/disclaimer?site=https%3A%2F%2Fmsdn.microsoft.com%2Fen-us%2Flibrary%2Fms179511.aspx)

# **4.5 Installing the SQL Server 2012 Failover Cluster**

#### **Use**

This section describes how to install the SQL Server 2012 database server software for a high-availability system with Microsoft failover clustering.

The SOL Server 2012 database server software must be installed on the database host.

#### i Note

The installation writes the log files to the directory %ProgramFiles%\Microsoft SQL Server \110\Setup Bootstrap\LOG\<YYYYMMDD\_HHMM>. You can find the summary of the setup log in Summary.txt in the same directory.

To install the client software for an application server, seeInstalling the SOL Server 2012 Native Access Client [Software Manually \[page 32\]](#page-31-0).

## **Prerequisites**

Before you install SQL Server 2012, make sure that you have installed or updated all the required prerequisites as described above.

#### **Procedure**

- 1. Log on all cluster nodes as a domain user who is a member of the local administrators group with the permissions to log on as a service and to act as part of the operating system.
- 2. Move all the cluster resources and groups to the first cluster node.
- 3. Insert the SQL Server 2012 RDBMS medium in your media drive or copy it locally.
- 4. Change to the directory:
	- x86-x64\EnterpriseEdition.
- 5. Start the installation program on the first cluster node with one of the following:
	- setup.exe (if you want to install the SQL Server RTM build)
	- setup.exe /Action=Installfailovercluster/UpdateSource=<Drive>: \<Upgrade\_Source\_Directory>"

where <Upgrade Source Directory> is the directory where the Service Packs (SPs) and Cumulative Updates (CUs) are copied. For the Cumulative Update package, the initial download is a zip.exe file. Make sure that you unzip the package and copy the executable .exe to the UpdateSource directory.

#### i Note

You can install your SQL Server database either with all Service Packs and Cumulative Updates as the minimum required build (SPs and CUs) as specified in SAP Note [62988](http://help.sap.com/disclaimer?site=https://launchpad.support.sap.com/#/notes/62988)  $\rightarrow$ , or with all the latest Service packs and currently released Cumulative builds for the SQL Server product you want to install. For more information on how to set up the UpdateSource directory, see [http://](http://help.sap.com/disclaimer?site=http%3A%2F%2Fmsdn.microsoft.com%2Fen-us%2Flibrary%2Fhh231670%28v%3DSQL.110%29.aspx) [msdn.microsoft.com/en-us/library/hh231670\(v=SQL.110\).aspx](http://help.sap.com/disclaimer?site=http%3A%2F%2Fmsdn.microsoft.com%2Fen-us%2Flibrary%2Fhh231670%28v%3DSQL.110%29.aspx) ...

6. Enter the required information as specified in the table below.

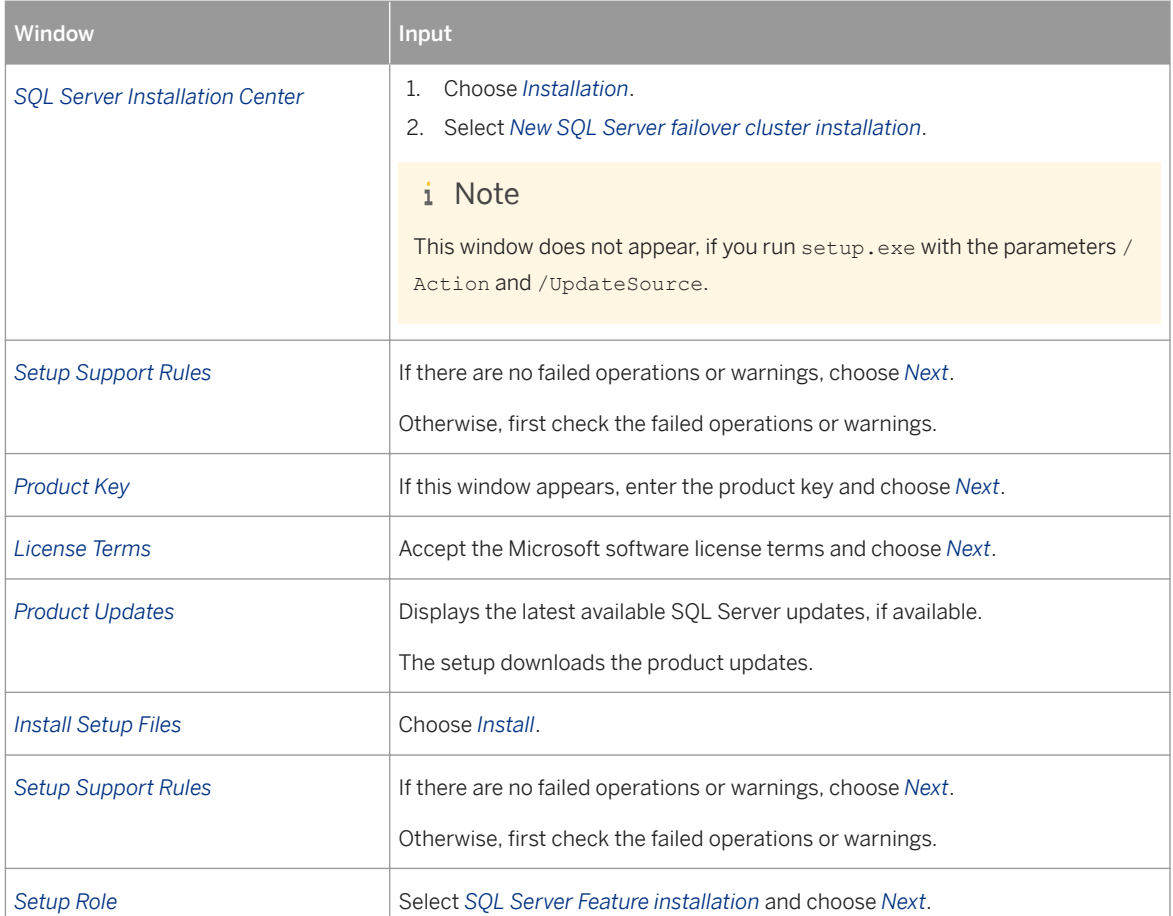

Input for the SQL Server 2012 Installation on the First Node

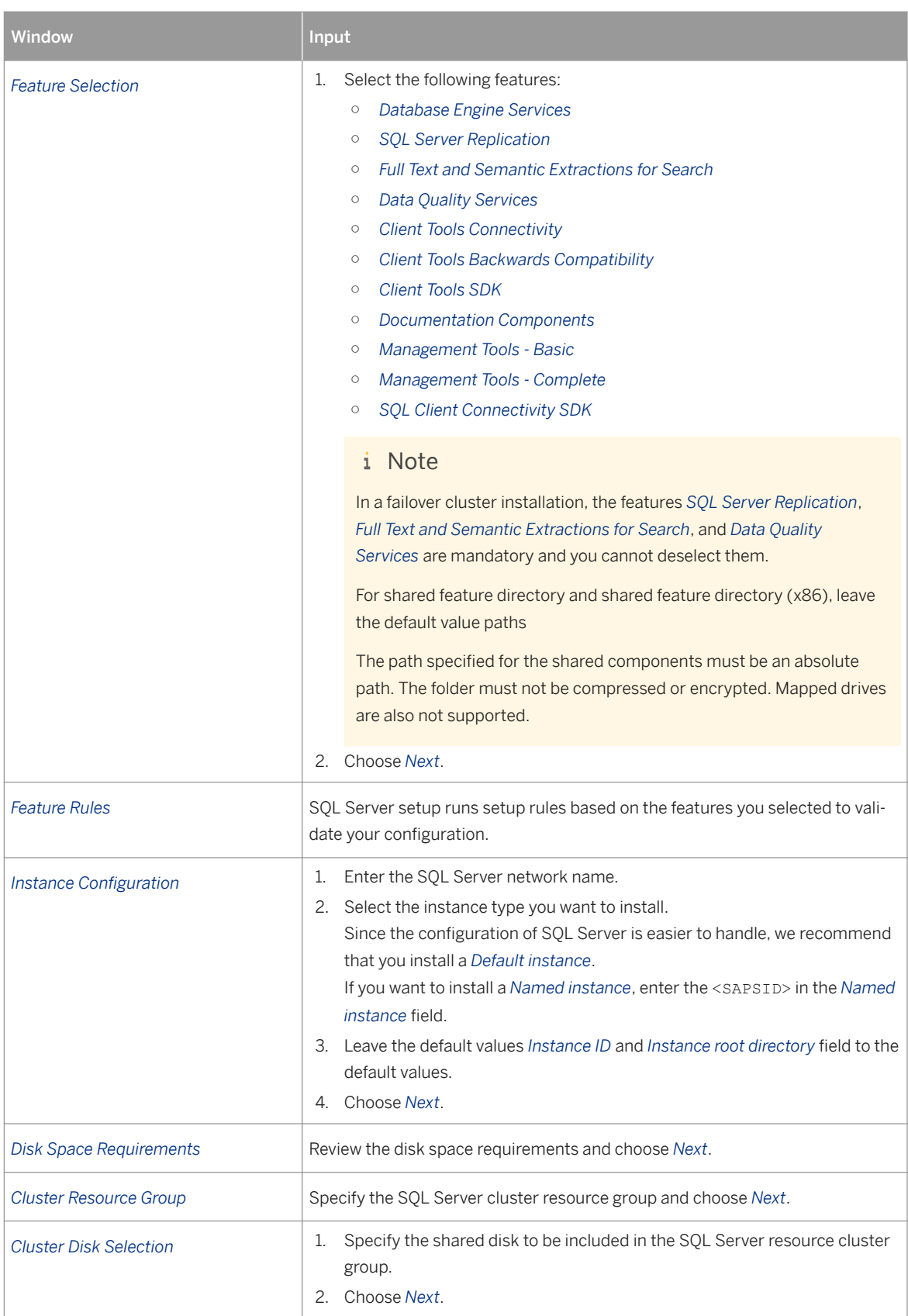

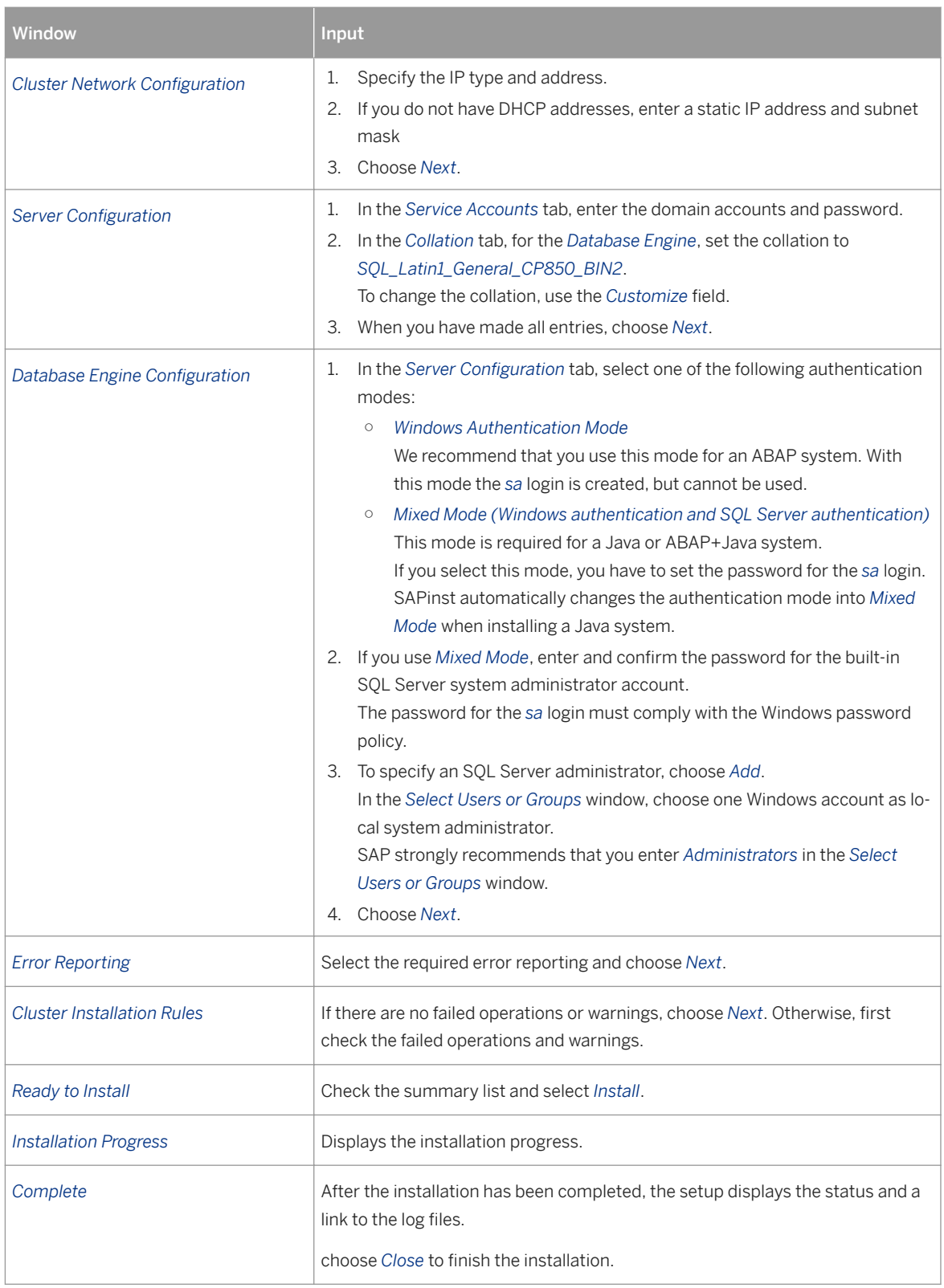

7. When you have finished installing the SQL Server failover cluster on the first cluster node, complete the cluster installation by restarting the installation program on the second cluster node.

Start the installation program with one of the following:

- setup.exe (if you want to install the SQL Server RTM build)
- setup.exe /Action=Addnode /UpdateSource="<Drive>:\<Upgrade\_Source\_Directory>" where <Upgrade Source Directory> is the directory where the Service Packs (SPs) and Cumulative Updates (CUs) are copied. For the Cumulative Update package, the initial download is a \_zip.exe file. Make sure that you unzip the package and copy the executable .exe to the UpdateSource directory.

#### i Note

You can install your SQL Server database either with all Service Packs and Cumulative Updates as the minimum required build (SPs and CUs) as specified in **SAP Note** [62988](http://help.sap.com/disclaimer?site=https://launchpad.support.sap.com/#/notes/62988)  $\rightarrow$ , or with all the latest Service Packs and currently released Cumulative builds for the SQL Server product you want to install. For more information on how to set up the UpdateSource directory, see [http://msdn.microsoft.com/en-us/](http://help.sap.com/disclaimer?site=http%3A%2F%2Fmsdn.microsoft.com%2Fen-us%2Flibrary%2Fhh231670%28v%3DSQL.110%29.aspx) [library/hh231670\(v=SQL.110\).aspx](http://help.sap.com/disclaimer?site=http%3A%2F%2Fmsdn.microsoft.com%2Fen-us%2Flibrary%2Fhh231670%28v%3DSQL.110%29.aspx) $\rightarrow$ .

8. Enter the required information as specified in the table below.

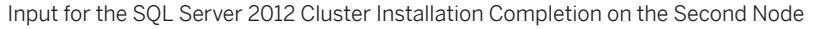

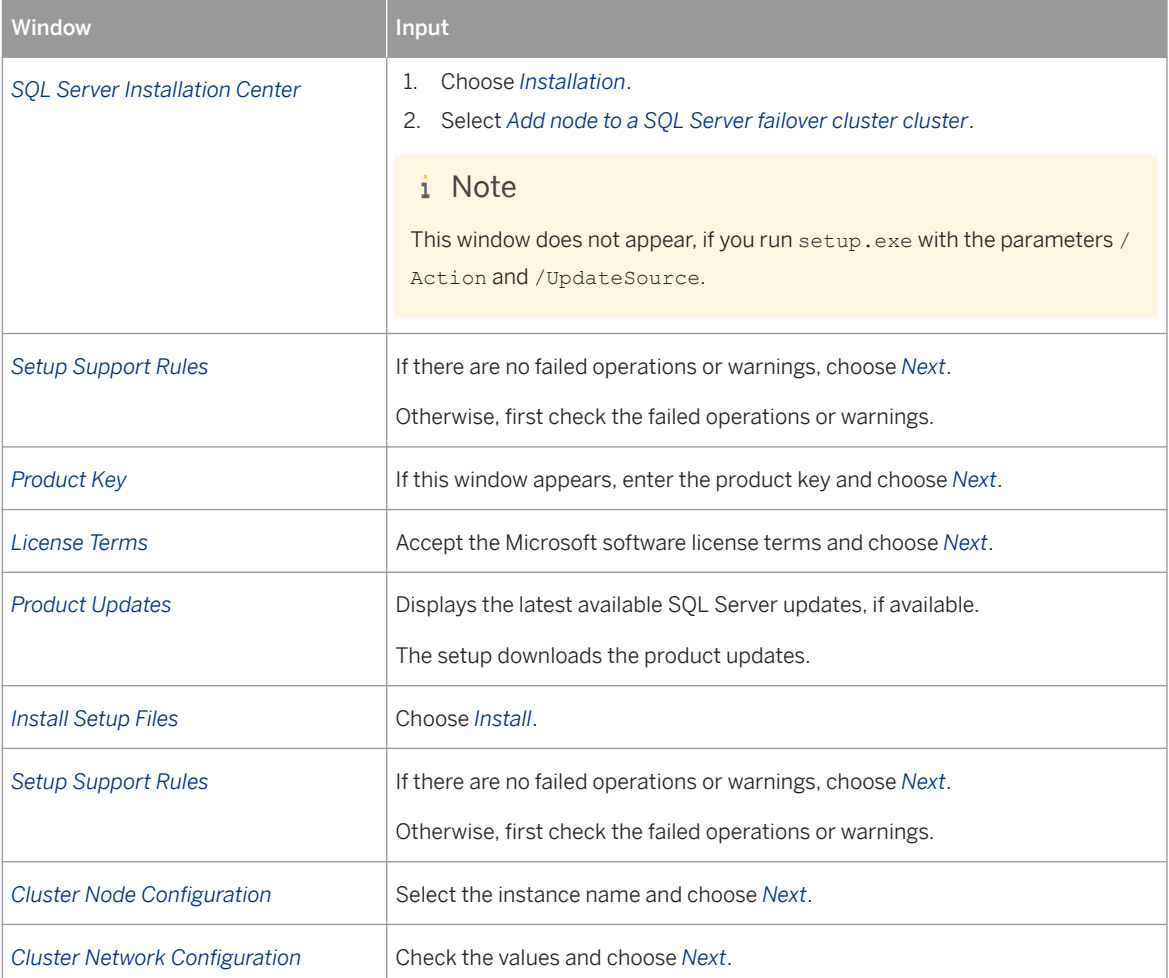

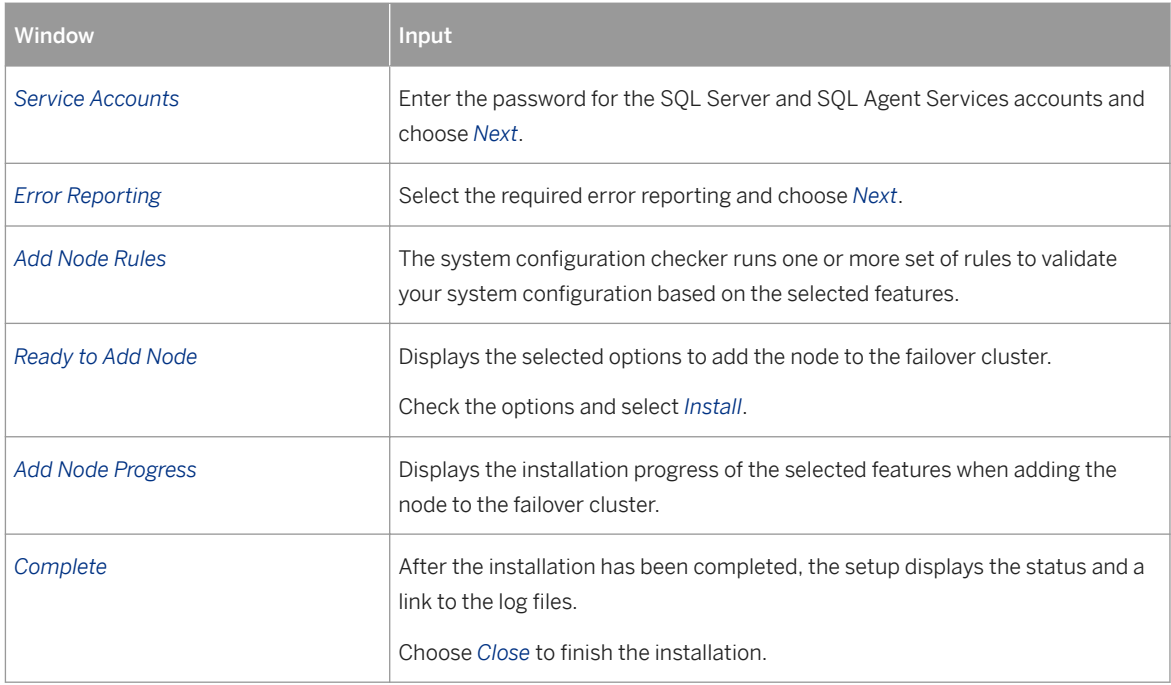

- 9. When you have finished, enable the *TCP/IP* protocol in the *SQL Server Configuration Manager* on all cluster nodes as follows:
	- 1. Choose **Start** > All Programs > Microsoft SOL Server 2012 > Configuration Tools > SOL Server **Configuration Manager** .
	- 2. Expand *SQL Server Network Configuration* and select one of the following:
		- For a default instance, select *Protocols for <SQL Server Instance Name>*
		- For a named instance, select *Protocols for <SAPSID>*
	- 3. In the right-hand pane, under *Protocol Name*, right-click *TCP/IP*, and choose *Enable*.
- 10. Restart SQL Server.
- 11. After the SQL Server 2012 failover installation has finished successfully on the second cluster node, make sure that you can fail over the SQL Server group between the nodes. Test the connection to the failover cluster from a SQL Server Management Studio query window installed on a server (which is not part of the cluster) after moving the SQL Server group between the nodes.

12. If the latest Service Pack and the Cumulative Update are not installed during the initial setup, install them after the setup has finished on both the nodes as described below. For more information about the required Service Packs and Cumulative Update, see SAP Note [62988](http://help.sap.com/disclaimer?site=https://launchpad.support.sap.com/#/notes/62988) ... Perform the following steps to install the SQL Server updates:

- 1. Install the Service Pack and Cumulative Update on the passive node.
- 2. Move the SQL Server group to the second node that was updated.
- 3. Verify that all SQL Server resources are online on the currently active node.
- 4. Install the Service Pack and Cumulative Update on the passive node.
- 13. Test the failover of the SQL Server group between the cluster nodes.
- 14. After the installation of SQL Server Failover cluster, you need to add dependencies for SQL Server on the shared disks that are used for SAP Database files. To do so, perform the following steps:
	- Windows Server 2008 R2
		- 1. On the *Services and Applications* node, right-click the *SQL Server* or *SQL Server(<NamedInstance>)* application and select *Add Storage*.

<span id="page-31-0"></span>2. In the *Add Storage* pop-up window, select the disk you want to move to the *SQL Server* application and choose *OK*.

On the*Services and Applications* node, double-click the *SQL Server* or *SQL Server(<NamedInstance>)* application.

- 3. In the right-side window, right-click the *SQL Server* or *SQL Server(<NamedInstance>)* resource and take the *SQL Server* or *SQL Server(<NamedInstance>)* resource offline.
- 4. Right-click the *SQL Server* or *SQL Server(<NamedInstance>)* resource and select *Properties*.
- 5. In the *Dependencies* window, use the insert button and add the shared disks that are used to store the SAP database files with the AND operator.
- 6. Bring the *SQL Server* and *SQL Server Agent* resources online.
- Windows Server 2012 (R2)
	- 1. On the *Roles* node, right-click the *SQL Server* or *SQL Server(Instance)* role, and select *Add Storage*.
	- 2. In the *Add Storage* pop-up window, select the disk you want to move to the *SQL Server* or *SQL Server(Instance)* role, and choose *OK*.
	- 3. On the *Roles* node, select the *SQL Server* or *SQL Server(<NamedInstance>)* resource.
	- 4. In the right-side bottom window, right-click the *SQL Server* or *SQL Server(<NamedInstance>)*  resource and take the *SQL Server* or *SQL Server(<NamedInstance>)* resource offline.
	- 5. Right-click the *SQL Server* or *SQL Server(<NamedInstance>)* resource and select *Properties*.
	- 6. In the *Dependencies* window, use the insert button and add the shared disks that are used to store the SAP database files with the AND operator.
	- 7. Bring the *SQL Server* and *SQL Server Agent* resources online.

15. Set the configuration for the SOL Server Agent [page 34].

# **4.6 Installing the SQL Server 2012 Native Client Software Manually**

#### **Use**

This section describes how to install the *SQL Server 2012 Native Access Client (SNAC)* software.

You have to install the SQL Server 2012 client software on all SAP application servers. It enables the communication between an application server and the database.

If there are updates to the SNAC DLLs in either a Service Pack (SP) or a Cumulative Update (CU), similarly an SP or CU needs to be running on each application server to make sure that the SNAC changes are applied consistently to the database server and to the application server.

## **Procedure**

- 1. Log on as local administrator to the host where you want to install an application server.
- 2. Insert the SQL Server 2012 RDBMS medium in your media drive or copy it locally.
- 3. Change to the directory <RDBMS\_Medium>:\SqlNativeClient\<platform>\ and double-click the SNAC files.

For more information, see SAP Note [1684545](http://help.sap.com/disclaimer?site=https://launchpad.support.sap.com/#/notes/1684545)

4. Follow the instructions in the SQL Server installation setup screens.

# <span id="page-33-0"></span>**5 Setting the SQL Server Agent Configuration**

### **Use**

After you have installed or upgraded to SQL Server 2012, you must set the configuration for the *SQL Server Agent*.

## **Procedure**

- 1. Start the *SQL Server Management Studio*.
- 2. Right-click *SQL Server Agent* and choose *Properties*.
- 3. Choose *History*.
- 4. Set the value for column *Maximum job history log size (in rows)* to *6000* (minimum).
- 5. Set the value for column *Maximum job history rows per job* to *500* (minimum).
- 6. Check the column *Remove agent history* and set a value for this column.
- 7. To save the settings, choose *OK*.

#### i Note

If multiple SAP systems are installed in the same SQL Server, configure the SQL Agent log history size as described in SAP note [1730470](http://help.sap.com/disclaimer?site=https://launchpad.support.sap.com/#/notes/1730470)

# **Important Disclaimers and Legal Information**

## **Hyperlinks**

Some links are classified by an icon and/or a mouseover text. These links provide additional information. About the icons:

- Links with the icon  $\bullet$ : You are entering a Web site that is not hosted by SAP. By using such links, you agree (unless expressly stated otherwise in your agreements with SAP) to this:
	- The content of the linked-to site is not SAP documentation. You may not infer any product claims against SAP based on this information.
	- SAP does not agree or disagree with the content on the linked-to site, nor does SAP warrant the availability and correctness. SAP shall not be liable for any damages caused by the use of such content unless damages have been caused by SAP's gross negligence or willful misconduct.
- Links with the icon  $\sim$ : You are leaving the documentation for that particular SAP product or service and are entering a SAP-hosted Web site. By using such links, you agree that (unless expressly stated otherwise in your agreements with SAP) you may not infer any product claims against SAP based on this information.

# **Beta and Other Experimental Features**

Experimental features are not part of the officially delivered scope that SAP guarantees for future releases. This means that experimental features may be changed by SAP at any time for any reason without notice. Experimental features are not for productive use. You may not demonstrate, test, examine, evaluate or otherwise use the experimental features in a live operating environment or with data that has not been sufficiently backed up. The purpose of experimental features is to get feedback early on, allowing customers and partners to influence the future product accordingly. By providing your

feedback (e.g. in the SAP Community), you accept that intellectual property rights of the contributions or derivative works shall remain the exclusive property of SAP.

# **Example Code**

Any software coding and/or code snippets are examples. They are not for productive use. The example code is only intended to better explain and visualize the syntax and phrasing rules. SAP does not warrant the correctness and completeness of the example code. SAP shall not be liable for errors or damages caused by the use of example code unless damages have been caused by SAP's gross negligence or willful misconduct.

# **Gender-Related Language**

We try not to use gender-specific word forms and formulations. As appropriate for context and readability, SAP may use masculine word forms to refer to all genders.

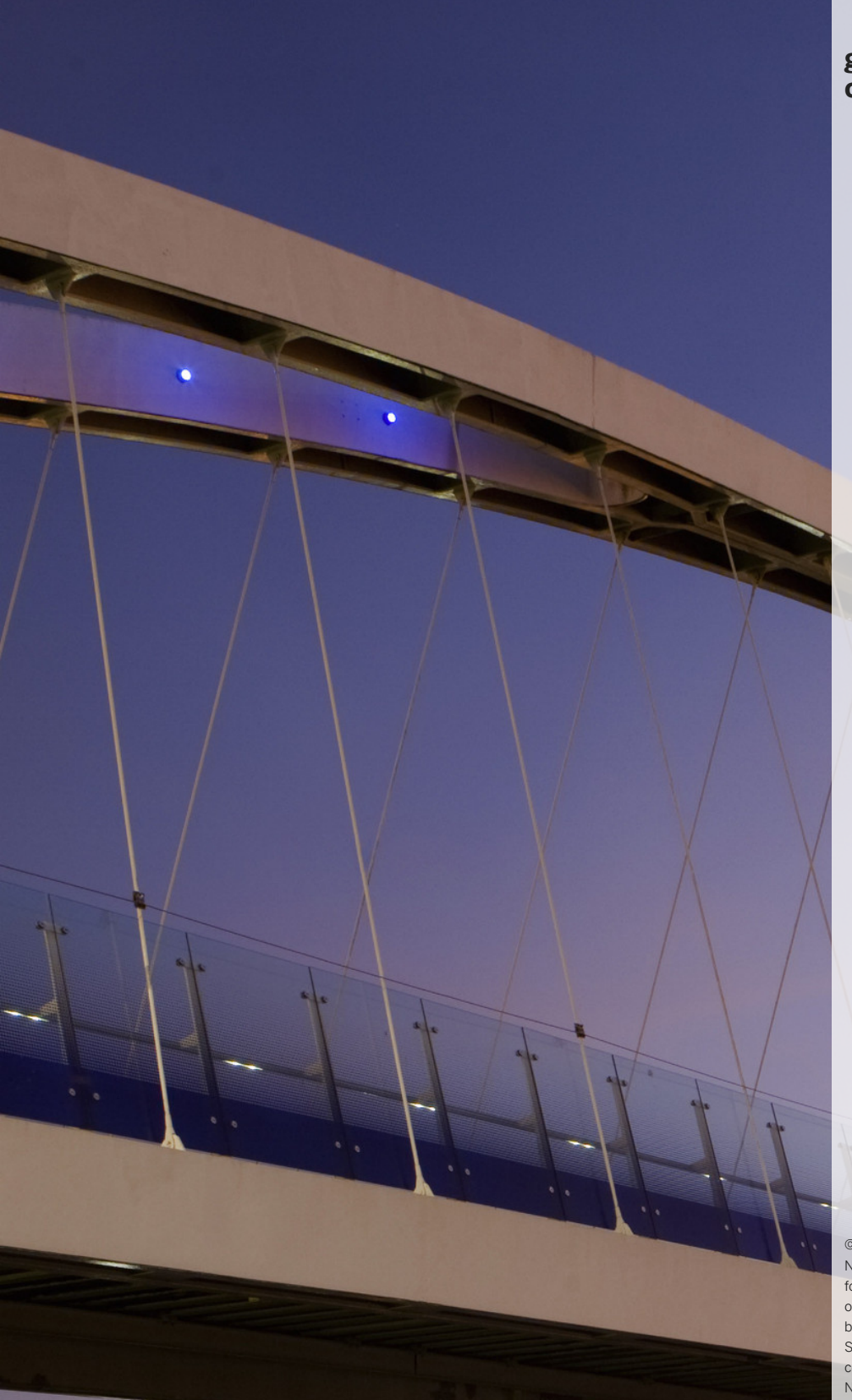

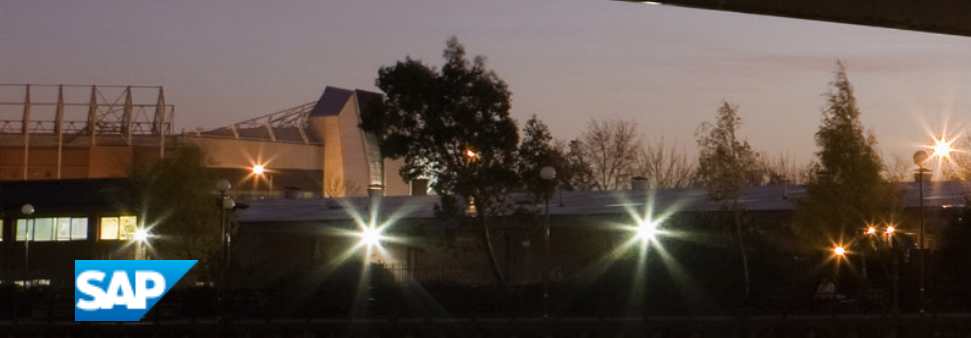

## **[go.sap.com/registration/](https://go.sap.com/registration/contact.html) [contact.html](https://go.sap.com/registration/contact.html)**

© 2018 SAP SE or an SAP affiliate company. All rights reserved. No part of this publication may be reproduced or transmitted in any form or for any purpose without the express permission of SAP SE or an SAP affiliate company. The information contained herein may be changed without prior notice.

Some software products marketed by SAP SE and its distributors contain proprietary software components of other software vendors. National product specifications may vary.

These materials are provided by SAP SE or an SAP affiliate company for informational purposes only, without representation or warranty of any kind, and SAP or its affiliated companies shall not be liable for errors or omissions with respect to the materials. The only warranties for SAP or SAP affiliate company products and services are those that are set forth in the express warranty statements accompanying such products and services, if any. Nothing herein should be construed as constituting an additional warranty. SAP and other SAP products and services mentioned herein as well as their respective logos are trademarks or registered trademarks of SAP SE (or an SAP affiliate company) in Germany and other countries. All other product and service names mentioned are the trademarks of their respective companies. Please see<https://www.sap.com/about/legal/trademark.html> for additional trademark information and notices.